# **MANUALE D'USO**

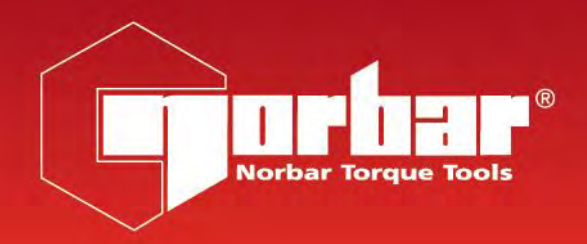

# **TORQUE DATA SYSTEM (TDS)**

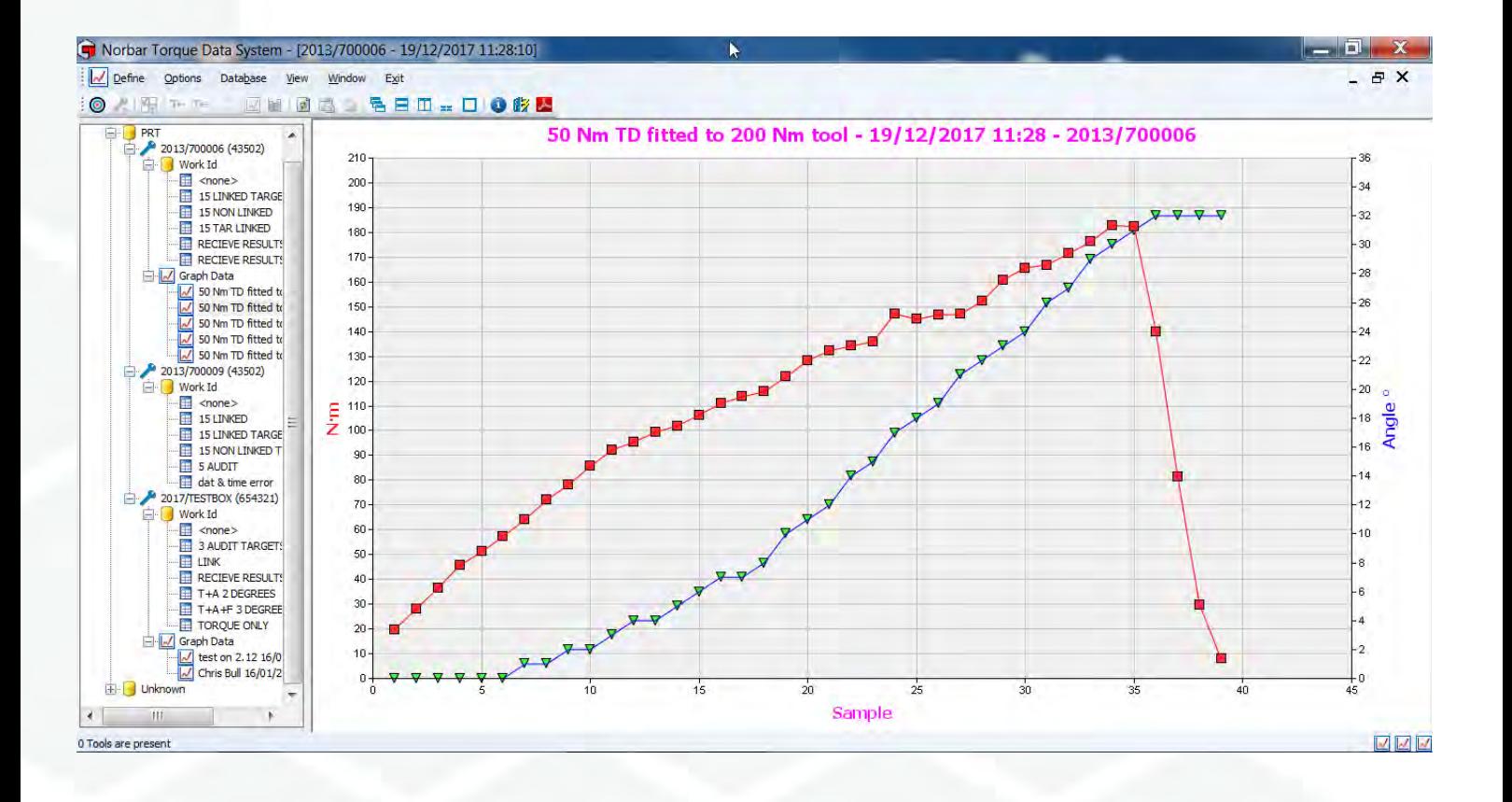

# Indice

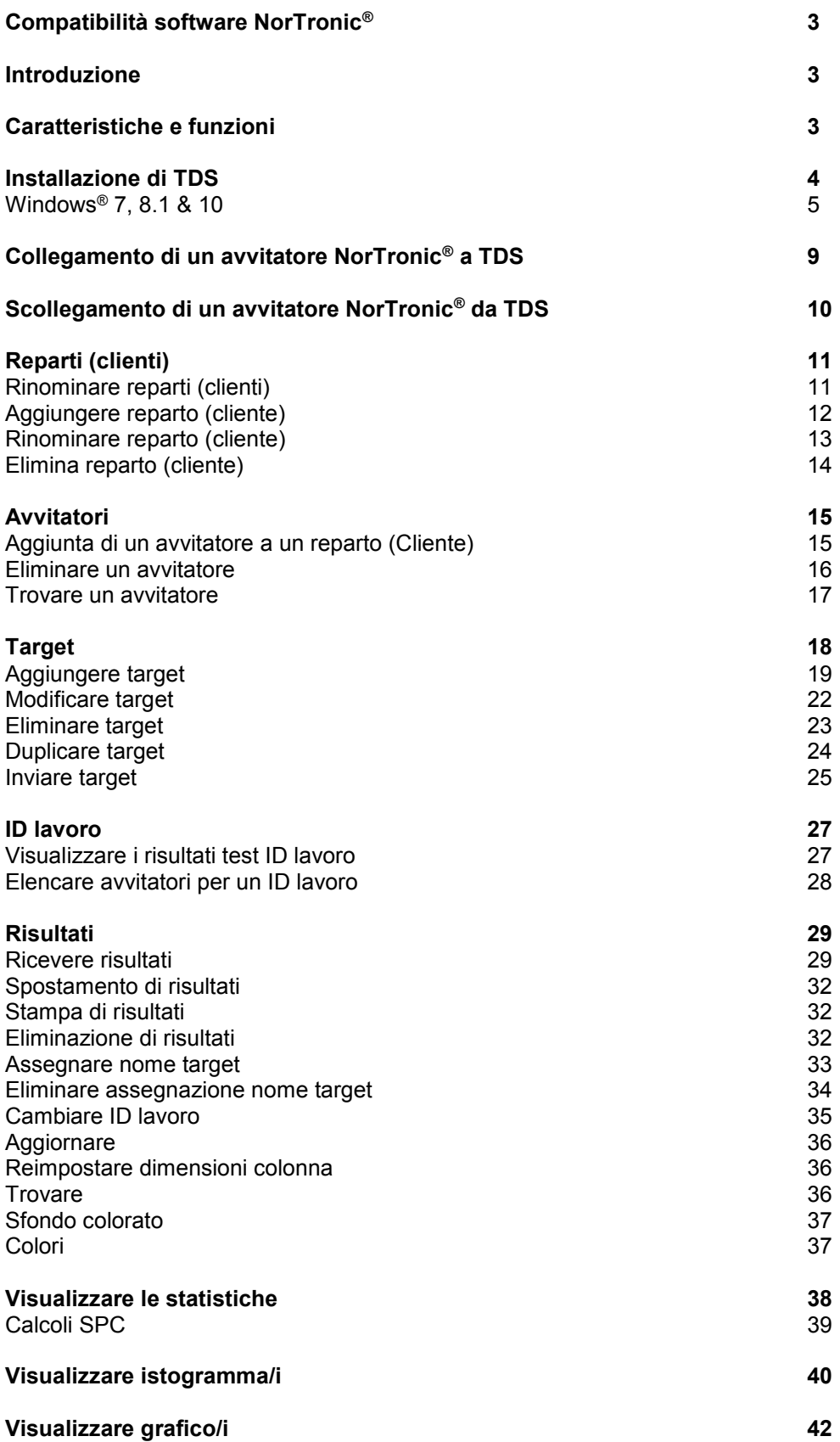

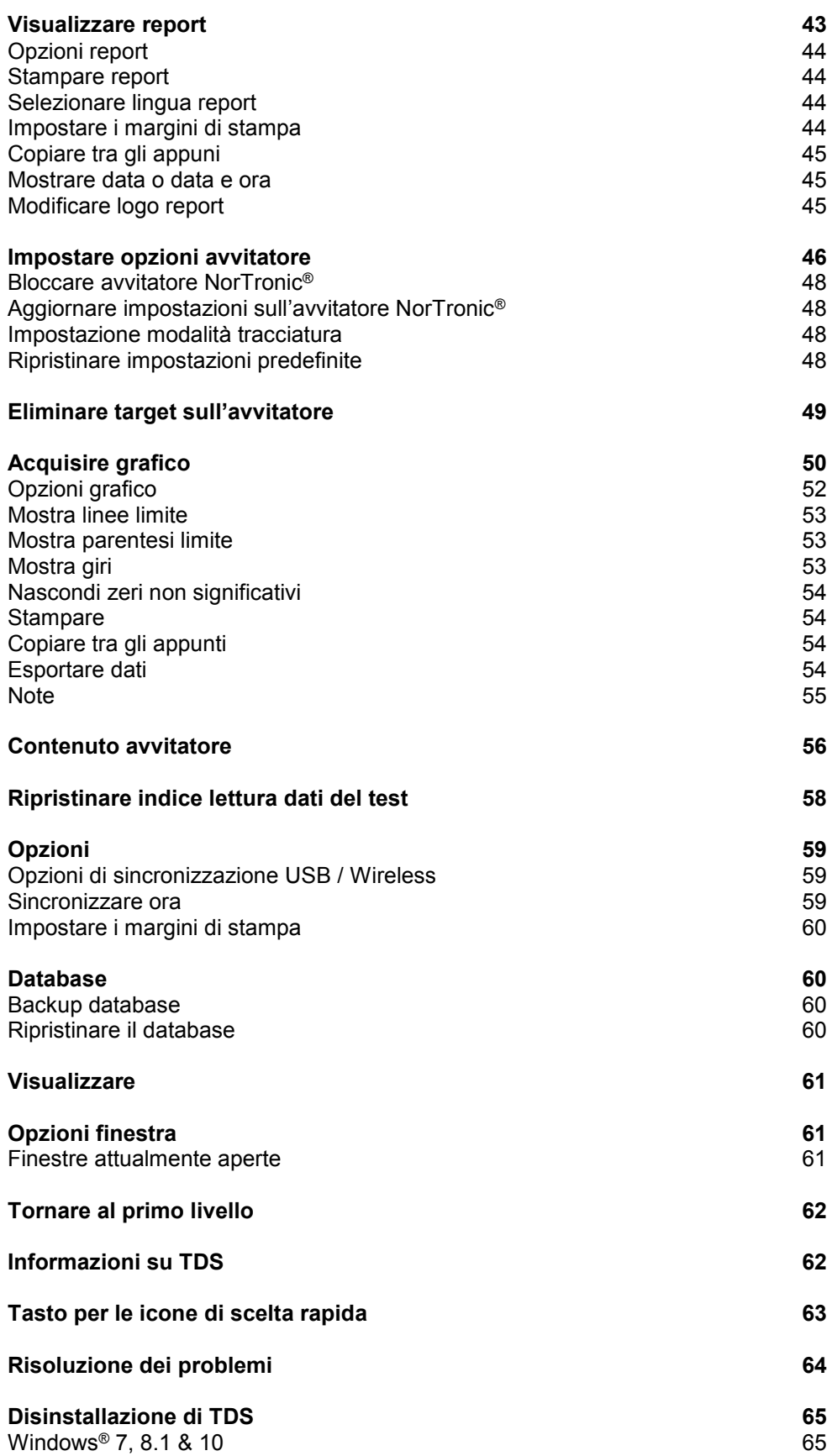

# COMPATIBILITÀ SOFTWARE

Per l'uso con il software TDS versione 2.X.X, funziona con tutte le versioni del software dell'avvitatore NorTronic® dalla 2,14 in poi.

**NOTA: Al posto del N. dell'ultima versione software, ad es. 1.0.14, viene mostrato "X.X".**

## INTRODUZIONE

Torque Data System (TDS) è un software per PC progettato con una interfaccia di facile utilizzo che consente l'archiviazione dei dati degli avvitatori elettronici NorTronic®.

TDS usa un'interfaccia USB o wireless bidirezionale per scaricare i target, la configurazione avvitatore e il blocco avvitatore su NorTronic® e per recuperare le letture archiviate e la configurazione avvitatore dallo stesso. L'interfaccia wireless richiede l'uso di un adattatore USB aggiuntivo inserito in una porta USB del PC.

TDS offre la possibilità di archiviare i dati durante l'uso degli avvitatori nelle applicazioni di serraggio (Lavoro). Sui dati archiviati può essere effettuato l'SPC (Statistical Process Control, controllo dell'elaborazione statistica) e inoltre si ha la possibilità di vedere gli istogrammi degli stessi.

I grafici Coppia di serraggio e Coppia di serraggio e angolo possono essere visualizzati in TDS e stampati.

I dati possono essere esportati su Microsoft® Excel® e/o qualsiasi altro pacchetto equivalente utilizzando gli Appunti.

Codici articolo presenti in questo manuale: 37781, Torque Data System (TDS).

## CARATTERISTICHE E FUNZIONI

- Interfaccia USB per avvitatori elettrici Norbar NorTronic® per trasferire i dati rapidamente.
- Interfaccia USB wireless per avvitatori elettrici Norbar NorTronic® per trasferire i dati rapidamente con adattatore wireless aggiuntivo.
- Database per archiviare dati memorizzati su NorTronic® o inviati alla finestra "Receive Results" di NorTronic®.
- Statistical Process Control (SPC) sui risultati test per gli avvitatori.
- Configurazione di uno o più avvitatori NorTronic<sup>®</sup> con le opzioni Targets e Tool Set Up tramite collegamento USB o wireless usando le opzioni di sincronizzazione.
- Invio di un massimo di 15 target sequenziali o non sequenziali a un avvitatore NorTronic®.
- Possibilità di scaricare un LOCK su NorTronic® per interrompere la regolazione dell'utente.
- Input dati in tempo reale attraverso la finestra Receive Results.
- Creazione di un grafico in tempo reale da un avvitatore collegato tramite USB.
- Esportazione dei dati dei grafici in tempo reale in formato CSV.
- Creazione di un report da risultati archiviati.
- Possibilità di impostare e inviare coppia di serraggio + angolo con coppia di serraggio finale target.
- Possibilità di impostare e inviare un target audit.
- Icona di scelta rapida al manuale d'uso TDS.
- Visualizzazione dell'ultima calibrazione dell'avvitatore
- Compatibilità con Windows® 7, 8.1 & 10 (32 e 64 bit).

## INSTALLAZIONE DI TDS

Il software è fornito come file di installazione su una unità flash USB (chiavetta USB). Esso è incluso con l'avvitatore NorTronic®.

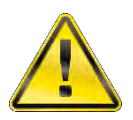

**AVVERTENZA: PRIMA DI INSTALLARE TDS SARÀ NECESSARIO DISINSTALLARE EVENTUALI VERSIONI PRECEDENTI. VEDERE PAGINA 65 PER LE ISTRUZIONI SULLA DISINSTALLAZIONE.**

#### **CONSIGLIO: Effettuare il backup dei vecchi database prima di disinstallare la vecchia versione di TDS. Usare l'opzione di ripristino database dopo aver installato la nuova versione di TDS. Vedere a pagina 60.**

Inserire la chiavetta USB nel PC.

Andare su START – COMPUTER e fare doppio clic su *Removable Disk (?).*

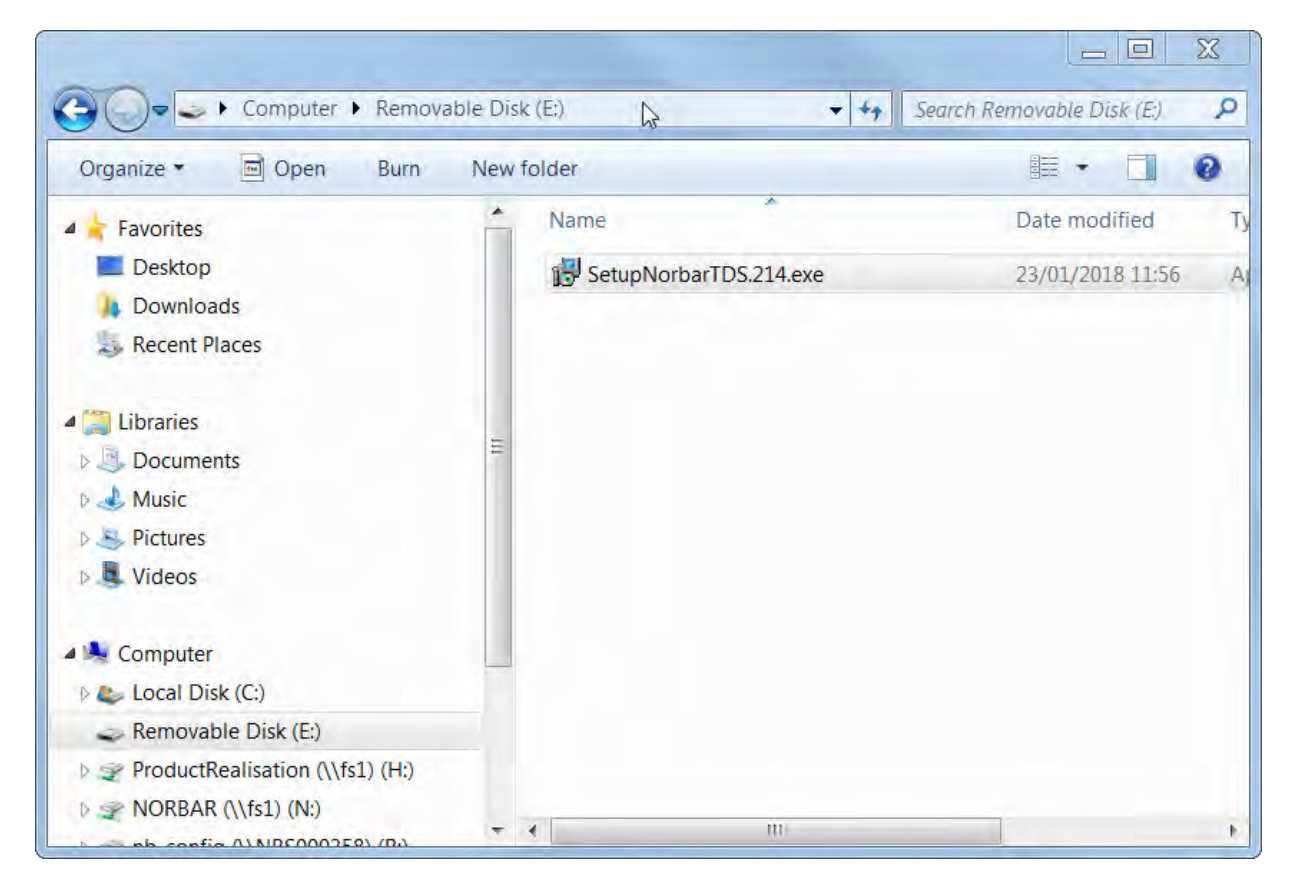

#### **NOTA: L'utente potrebbe aver bisogno dei privilegi di amministratore per poter installare il software.**

Fare doppio clic su *SetupTDS2XX* (dove la X rappresenta l'ultimo numero di revisione del software) oppure copiare il file in una cartella del computer e fare doppio clic su di esso.

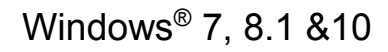

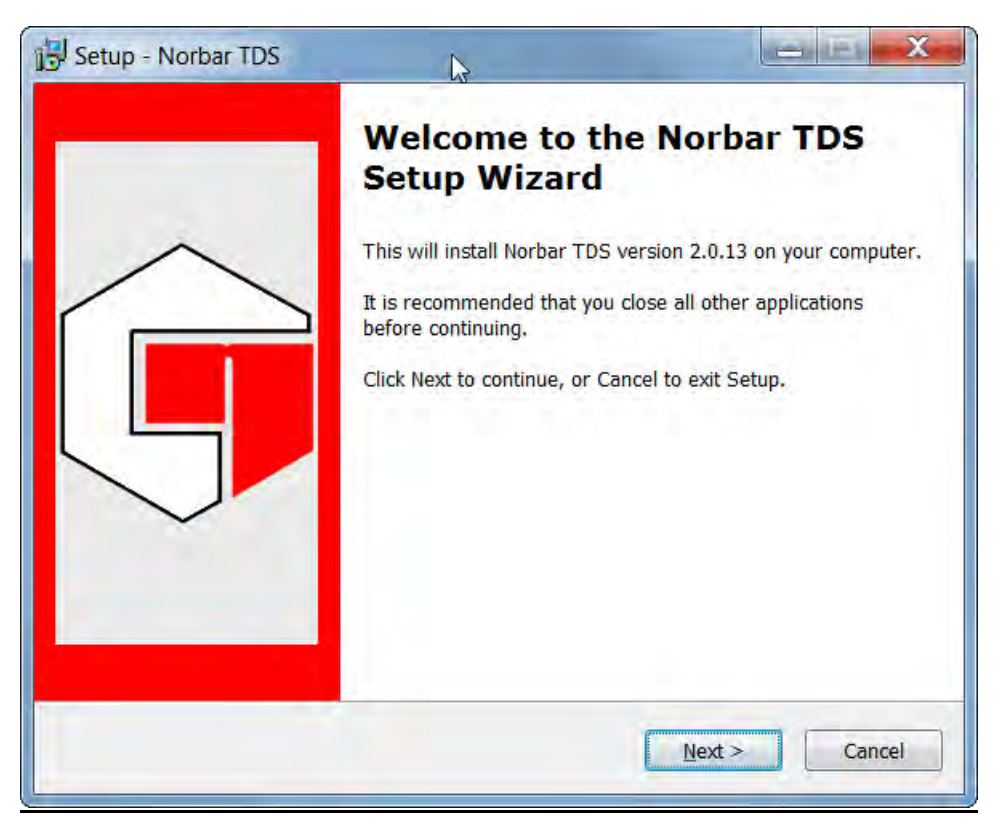

Fare clic su *Next*.

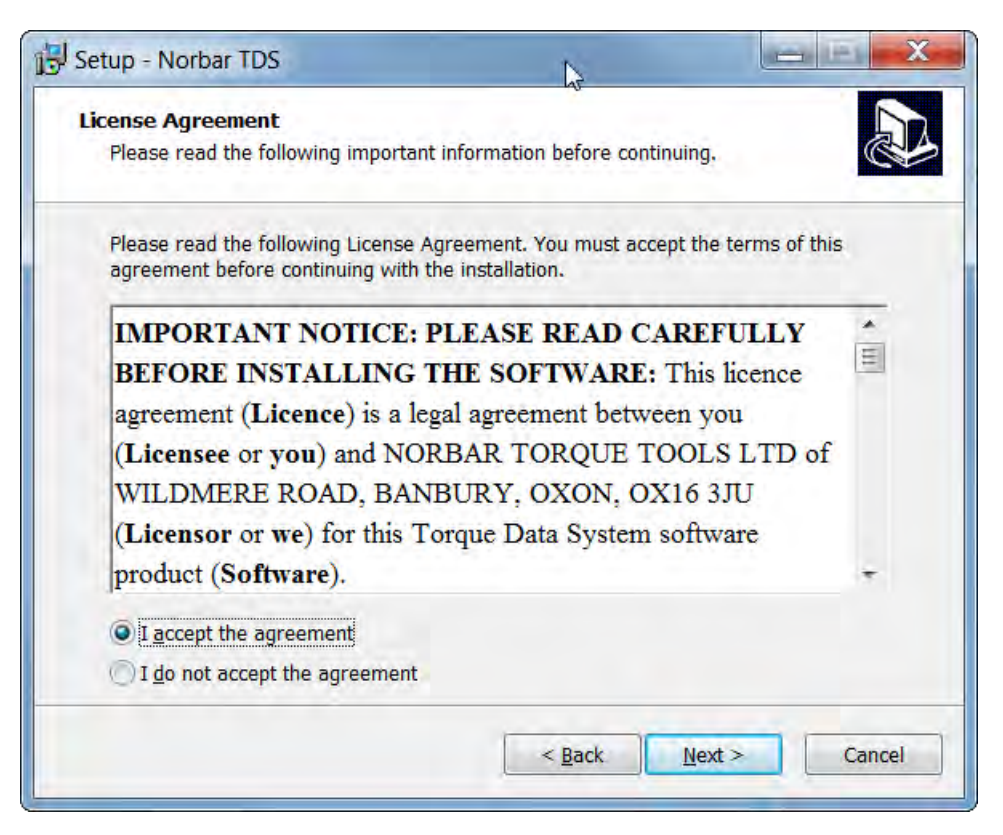

Leggere l'accordo di licenza e fare clic su *I accept the agreement* se si desidera procedere, quindi fare clic su *Next*.

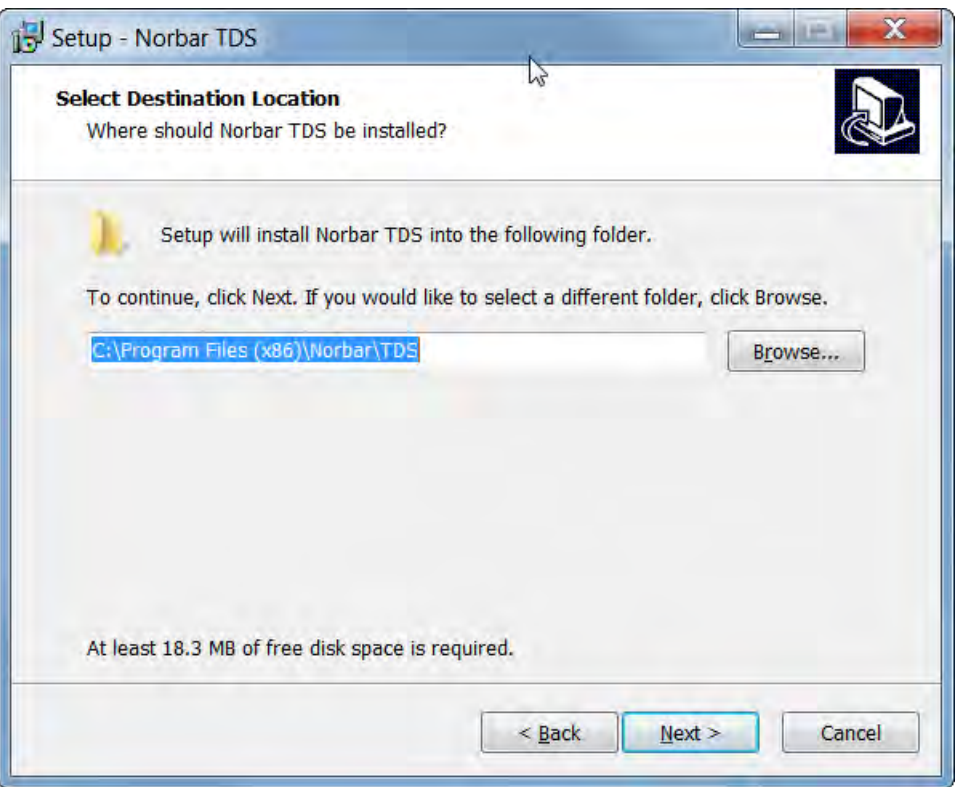

#### **NOTA: Per le versioni 32 bit, la destinazione sarà C:\Program Files\Norbar\TDS.**

Cambiare la posizione e/o fare clic su *Next*.

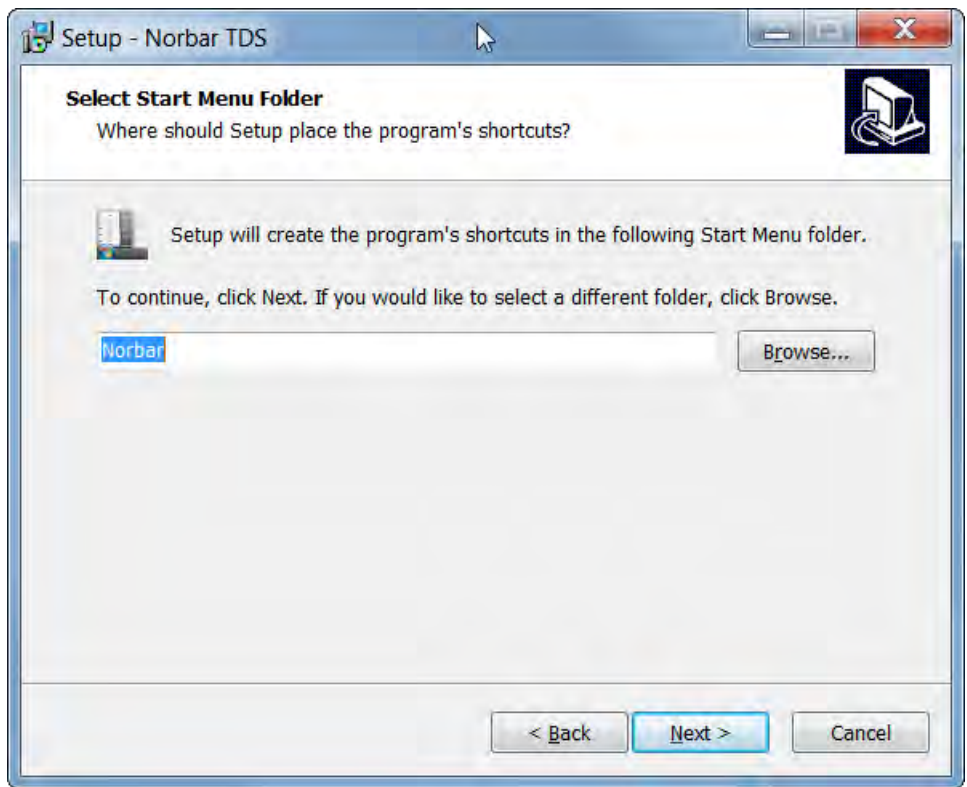

Cambiare il nome della cartella e/o fare clic su *Next*.

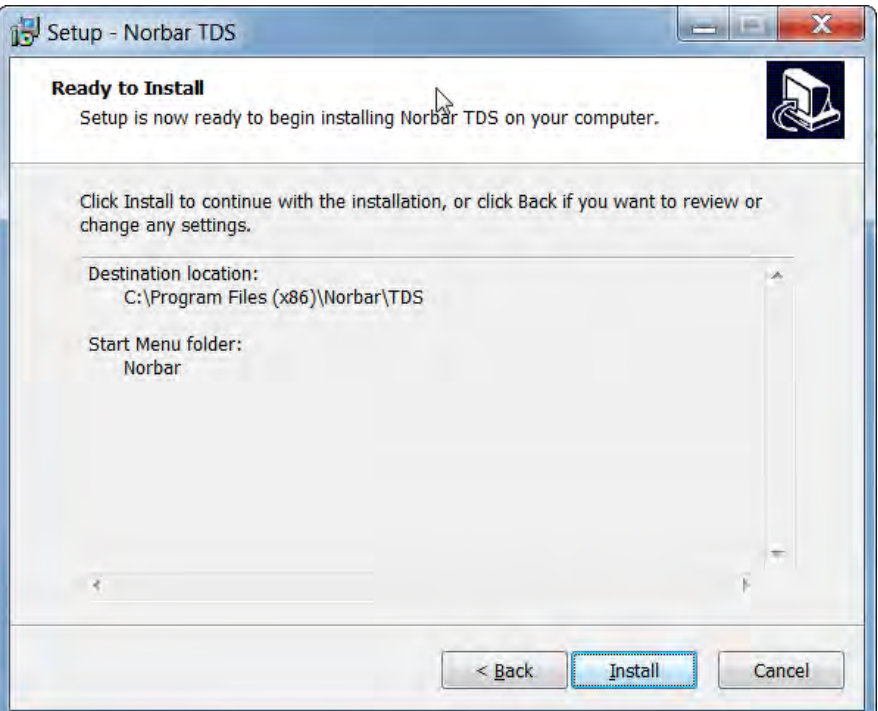

#### **NOTA: Per le versioni 32 bit, la destinazione sarà C:\Program Files\Norbar\TDS.**

Fare clic su *Install* per installare TDS nel computer.

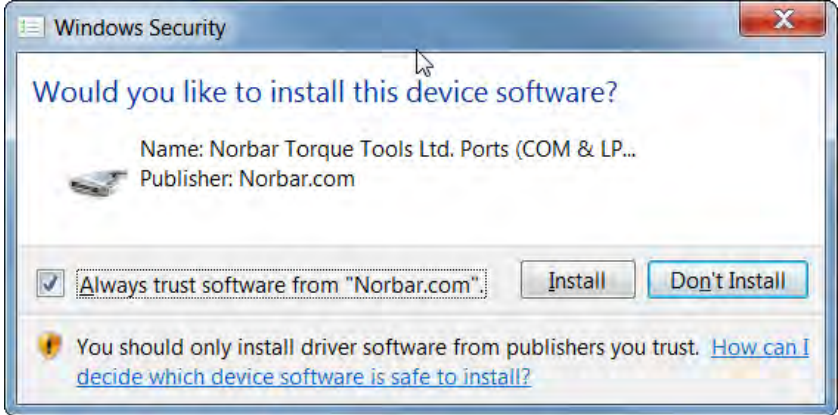

Fare clic su *Install* per installare il driver USB nel computer.

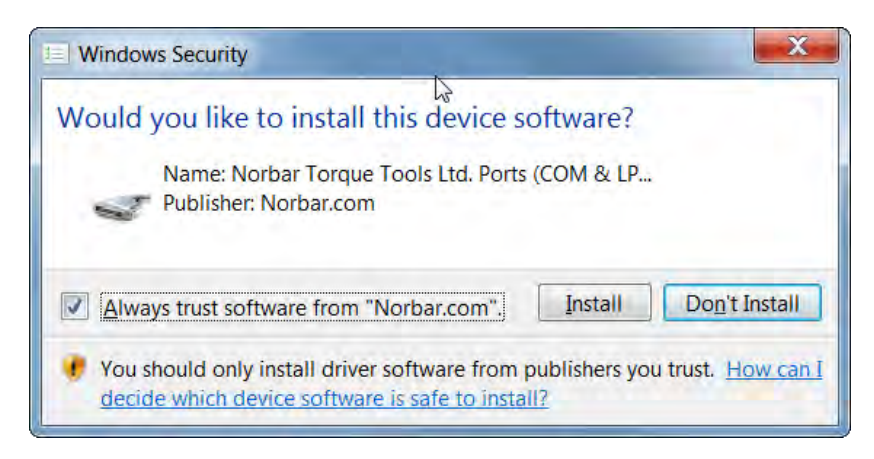

Fare clic su *Install* per installare l'adattatore wireless nel computer.

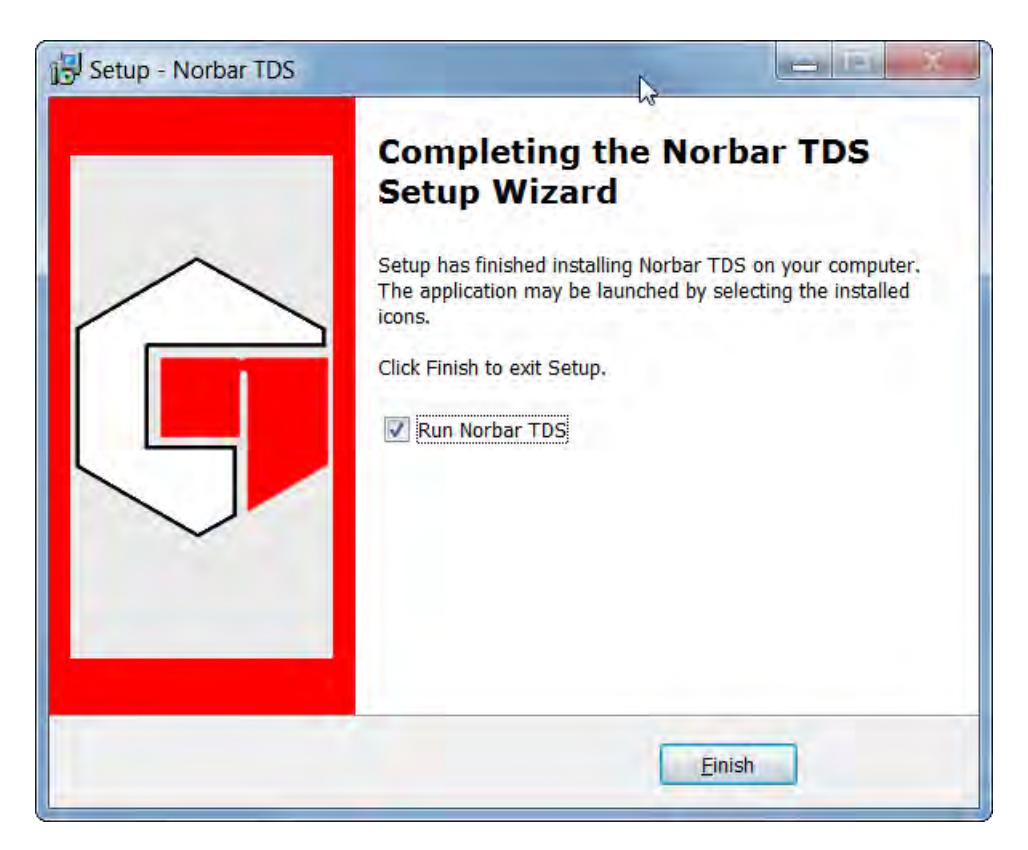

Fare clic su *Finish* per completare l'installazione.

*Una volta terminata l'installazione, sul desktop apparirà l'icona TDS.*

## COLLEGAMENTO DI UN AVVITATORE NORTRONIC® A TDS

1) Avviare TDS facendo doppio clic sull'icona del desktop.

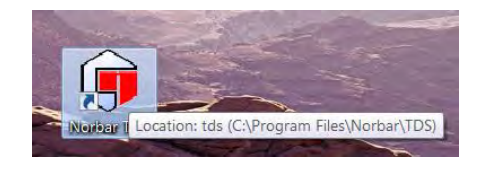

Viene visualizzato il messaggio di inizializzazione TDS. Attendere che l'inizializzazione sia terminata.

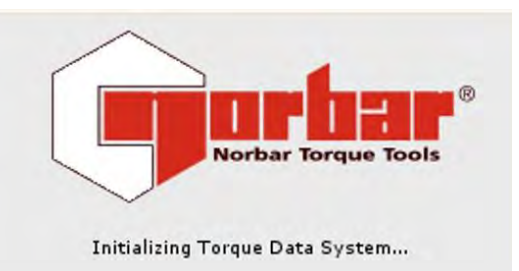

La schermata mostrata all'avvio con l'aggiunta degli esempi Department e Tools. TDS crea anche un reparto "Sconosciuto", che corrisponde a dove saranno aggiunti i nuovi avvitatori (se non specificato diversamente).

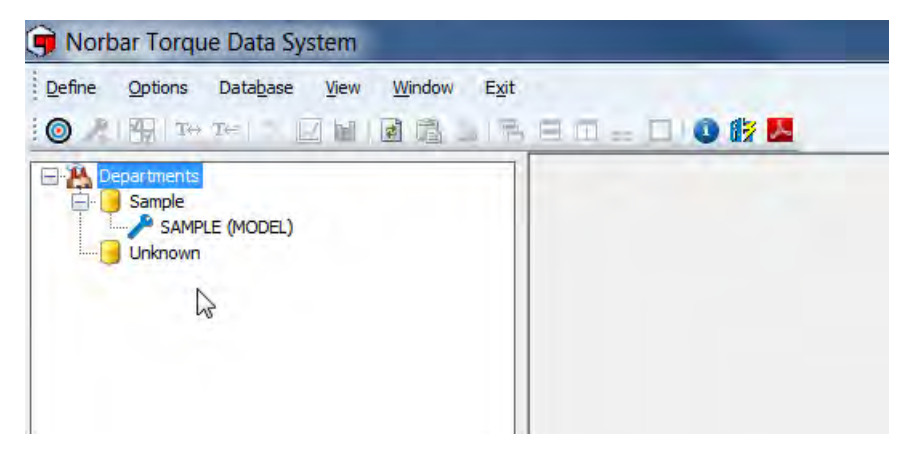

#### **NOTA: TDS viene installato con Sample Department & Sample Tool già creati. Essi sono solo a titolo informativo e devono essere eliminati quando non servono.**

**CONSIGLIO: Eliminare o rinominare Sample department se non è necessario.**

- 2) Inserire il cavo USB (cod. art. 39678 fornito con NorTronic® tra il connettore mini USB dalla parte di NorTronic® e il connettore USB Tipo A su un PC.
	- **NOTA: L'utente potrebbe dover togliere la copertura USB da NorTronic**® **per effettuare tale operazione. La copertura USB deve essere inserita per la protezione IP44.**

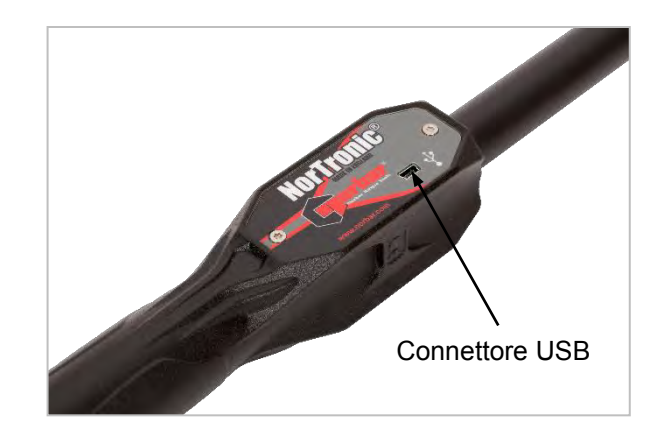

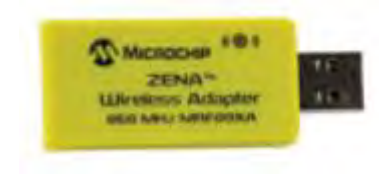

In alternativa, inserire l'adattatore wireless (cod. art. 39671 - 868 MHz oppure cod. art. 39672 - 915 MHz) in una porta USB del PC.

Prima di collegare NorTronic®, la finestra in basso a sinistra di TDS visualizzerà:

- 3) Accendere NorTronic® premendo un qualsiasi pulsante.
- 4) Attendere che sul display di NorTronic® appaia l'icona USB o Wireless in verde.

Una volta riuscito il collegamento di NorTronic® a TDS, la finestra in basso a sinistra di TDS visualizzerà:

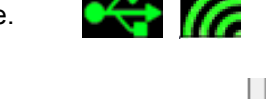

0 Tools are present

1 Tool is present (2013/700009)

#### **NOTA: Il numero tra parentesi è il numero di serie dell'avvitatore NorTronic® collegato.**

5) Fare clic su "Synchronise Now" per trasferire i dati.

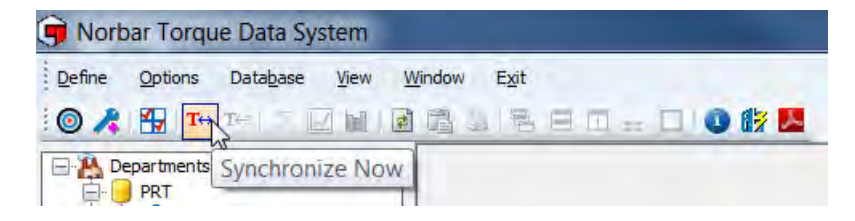

Una volta stabilita la connessione e trasferiti i dati, sarà visualizzato il seguente messaggio.

**NOTA: Se non ci sono dati salvati precedentemente nell'avvitatore NorTronic® non sarà visualizzato nessun dato.**

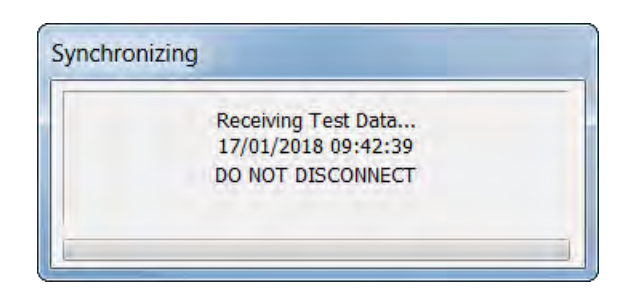

Quando si collega e sincronizza NorTronic® per la prima volta, TDS creerà un reparto "sconosciuto". Rinominare in base alle necessità.

## SCOLLEGAMENTO DI UN AVVITATORE NORTRONIC® DA TDS

Per alcune configurazioni dell'hardware e del software del PC potrebbe essere necessario effettuare lo scollegamento USB in modo corretto prima di togliere il cavo. Fare clic su "Rimozione sicura dell'hardware" nell'angolo in basso a destra del desktop, se l'opzione è disponibile.

Scollegare il cavo USB da NorTronic® o dal PC e TDS, dopo qualche secondo, visualizzerà:

0 Tools are present

**NOTA: Attendere almeno 10 secondi prima reinserire il cavo, se necessario.**

# REPARTI (CLIENTI)

### Rinominare reparti

I reparti possono essere rinominati come si desidera, ma sono stati principalmente ideati per essere clienti. Usare Departments (Reparti) per un singolo ambiente aziendale e Customers (Clienti) per l'ambiente del laboratorio di taratura.

- 1) Fare clic con il tasto destro del mouse sull'icona *Departments*.
- 2) Fare clic su **Rename Departments** .

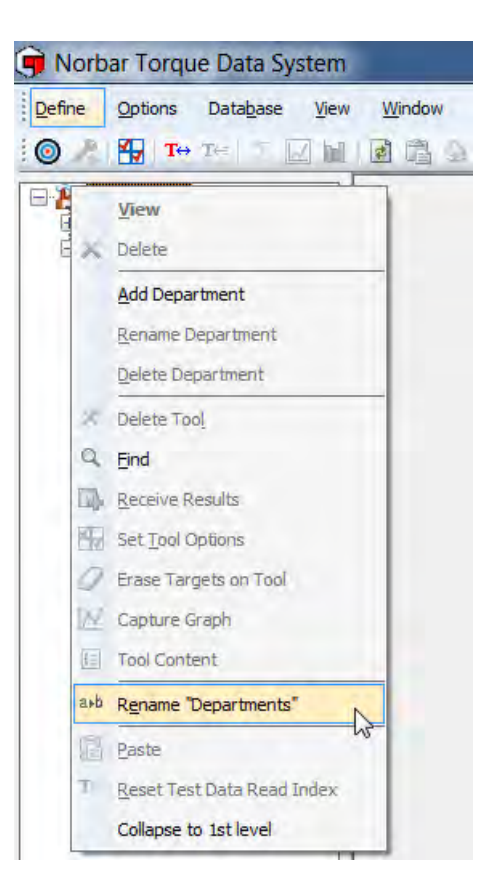

3) Immettere il testo desiderato e fare clic su *OK*.

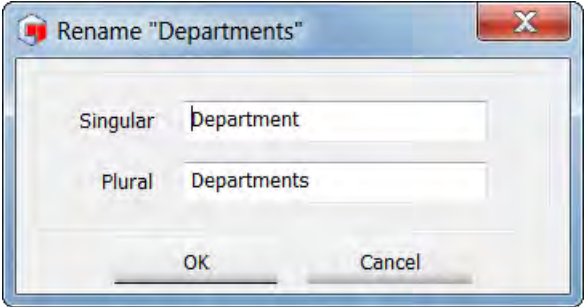

## Aggiungere Reparto (cliente)

- 1) Fare clic con il tasto destro del mouse sull'icona *Departments (Customers)* per mostrare l'elenco a discesa.
- 2) Fare clic su *Add Department* **(***Add Customer***)** dal menu a discesa.

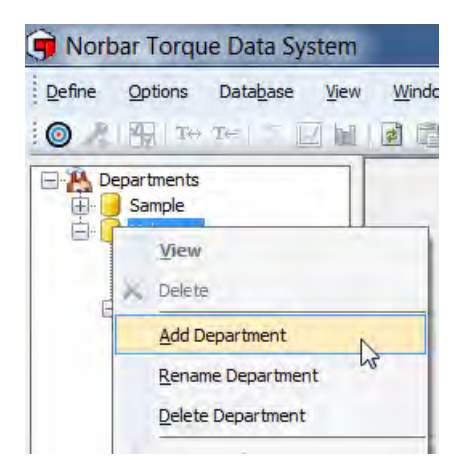

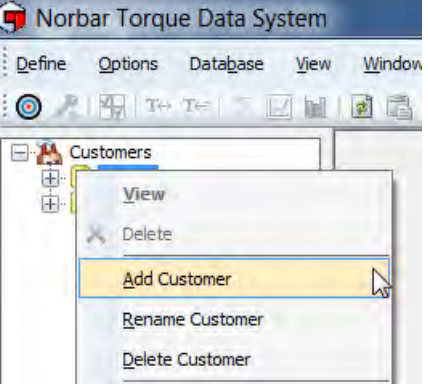

3) Digitare il nome o l'identificazione desiderati per il Reparto (Cliente) e premere Invio.

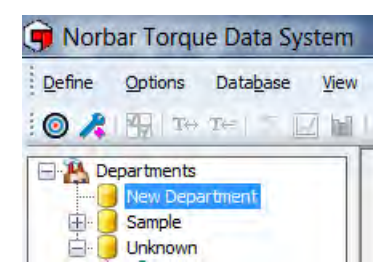

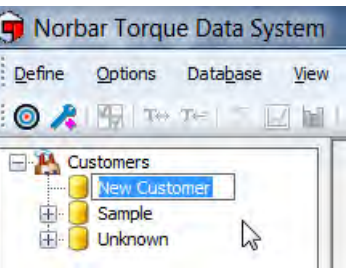

**CONSIGLIO: I Reparti (clienti) possono anche essere aggiunti facendo clic con il tasto destro del mouse su una icona (Reparti (clienti) esistente e selezionando** *(Aggiungi reparto (Aggiungi cliente)* **dal menu a discesa.**

## Rinominare reparto (rinominare cliente)

1) Fare clic con il tasto destro del mouse sul Reparto (Cliente) che si desidera eliminare, quindi fare clic su *Rename Department (Rename Customer)* dall'elenco a discesa.

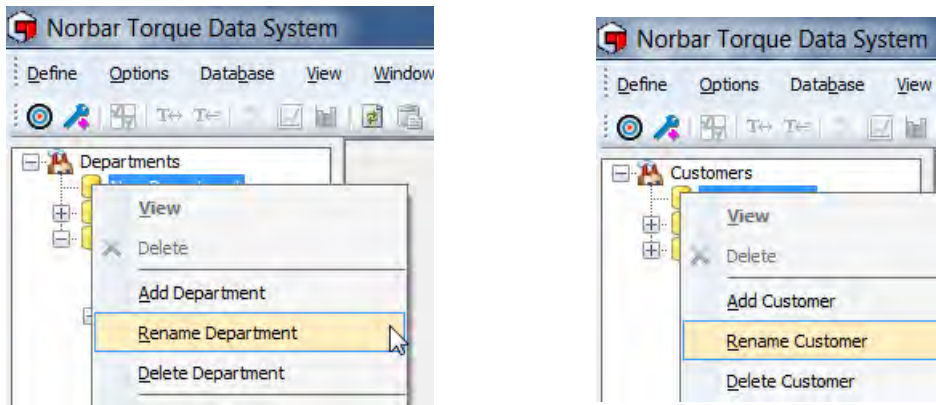

2) Digitare il nuovo nome o la nuova identificazione del Reparto (Cliente) e premere Invio.

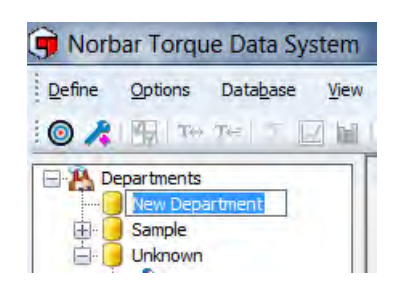

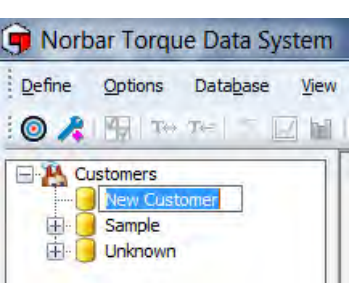

View Windo HEE

### Eliminare Reparto (Eliminare cliente)

1) Fare clic con il tasto destro del mouse sul Reparto (Cliente) che si desidera eliminare.

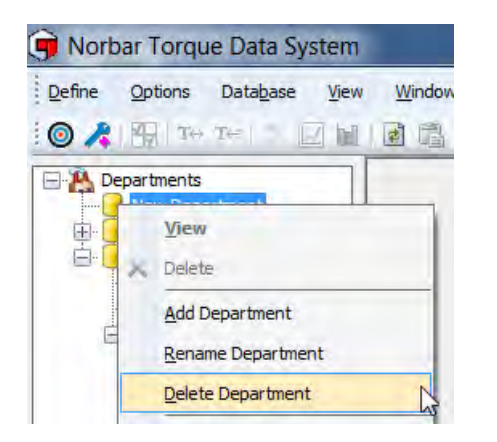

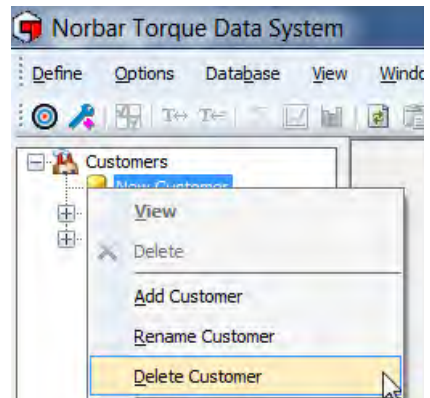

2) Fare clic su *Delete Department (Delete Customer)* dal menu a discesa.

Se un Reparto (Cliente) ha avvitatori e dati associati ad esso, sarà visualizzato il seguente messaggio.

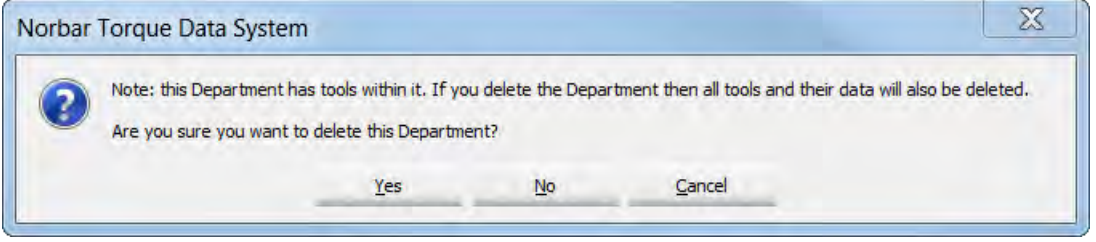

Fare clic sull'opzione necessaria *Yes, No* o *Cancel* a seconda delle esigenze.

## AVVITATORI

### Aggiunta di un avvitatore a un Reparto (Cliente)

Ciò può essere effettuato automaticamente quando TDS rileva un nuovo avvitatore attraverso il collegamento USB con eless. Altrimenti, fare clic sull'icona di scelta rapida sulla barra degli strumenti TDS fare clic sull'icona di scelta rapida per *aggiungere* manualmente un avvitatore.

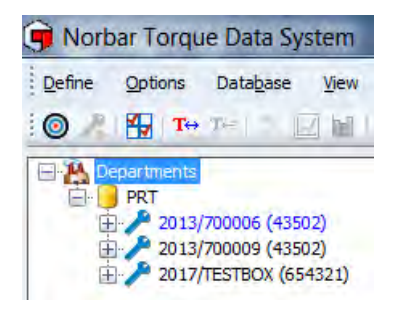

#### **CONSIGLIO: Gli avvitatori e i dati associati possono essere spostati tra i reparti (clienti) facendo clic sull'avvitatore e tenendo premuto il pulsante sinistro del mouse, quindi trascinandolo da un reparto (cliente) e l'altro, quindi rilasciando il pulsante sinistro del mouse.**

Espandere la struttura ad albero Reparti (clienti) e fare clic con il tasto destro del mouse su *Tool* quindi selezionare l'opzione richiesta dal menu a discesa.

Tutti i dati di un avvitatore sono archiviati in N. di serie avvitatore, quindi divisi ulteriormente in ID lavoro. I risultati dei test salvati su uno strumento sono trasferiti in TDS alla sincronizzazione con l'avvitatore. I risultati dei test possono essere inviati a TDS (e salvati) in tempo reale usando l'opzione Ricezione dei risultati.

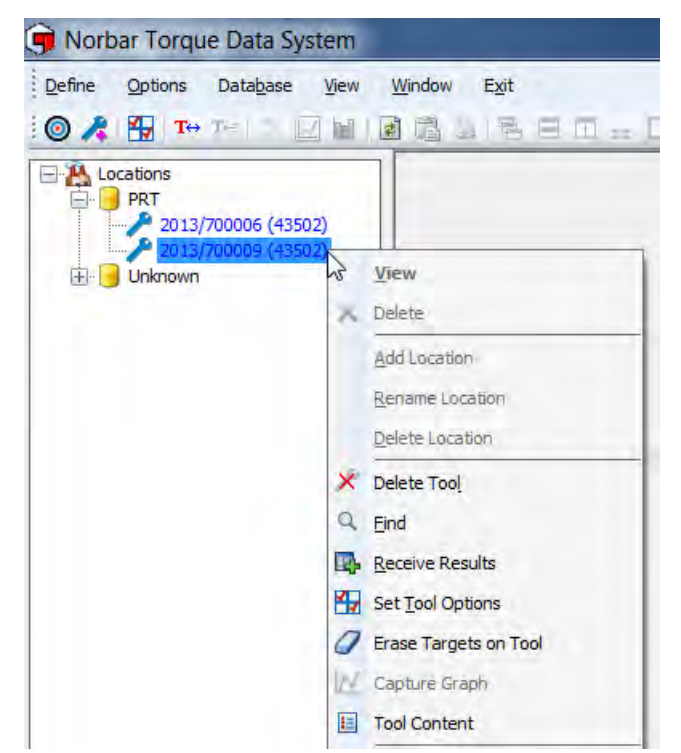

#### **CONSIGLIO: Saranno visualizzati solo gli avvitatori non collegati. Gli avvitatori collegati sono mostrati in blu e quelli che non lo sono, sono mostrati in nero nella struttura ad albero.**

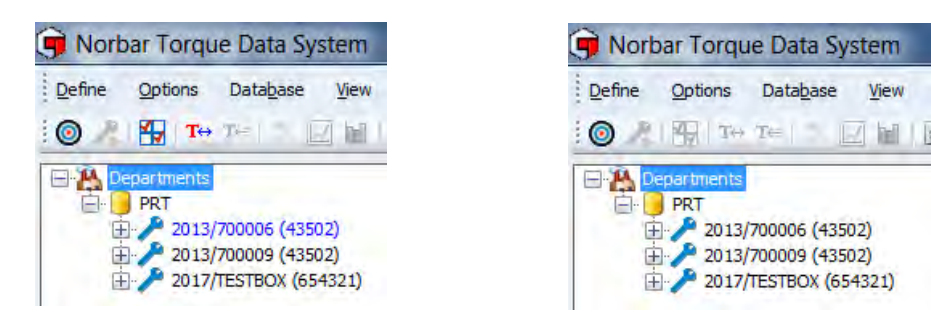

### Eliminare un avvitatore

1) Fare clic con il tasto destro del mouse su un avvitatore (*Tool)* che si desidera eliminare (*Delete*) per selezionare.

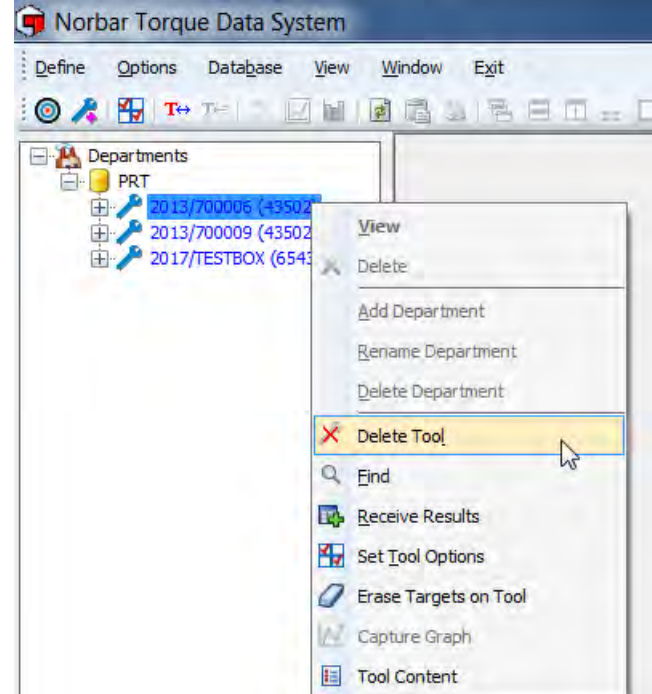

- 2) Fare clic su *Delete Tool* per visualizzare la schermata in basso.
- 3) Fare clic su *Yes, No* o *Cancel* a seconda delle esigenze.

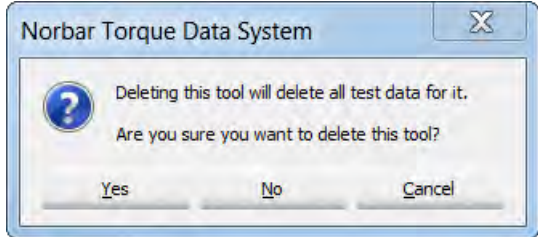

### Find

1) Fare clic con il tasto destro su un *Department* nella struttura ad albero a sinistra, quindi fare clic su *Find* sull'elenco a discesa.

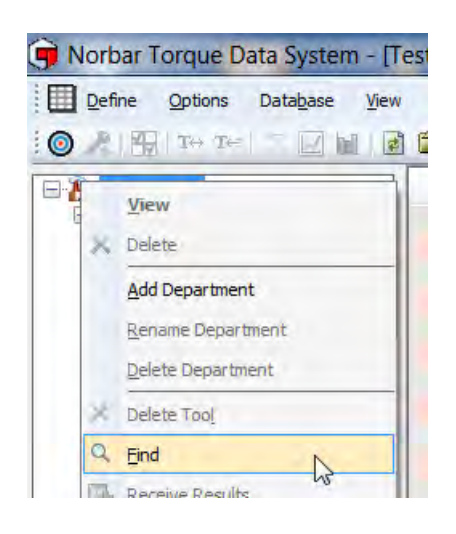

2) Inserire il *Tool Serial Number* e fare clic su *OK*.

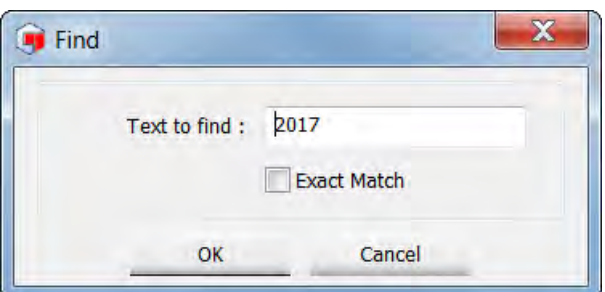

3) L'avvitatore richiesto sarà evidenziato nella struttura ad albero a sinistra.

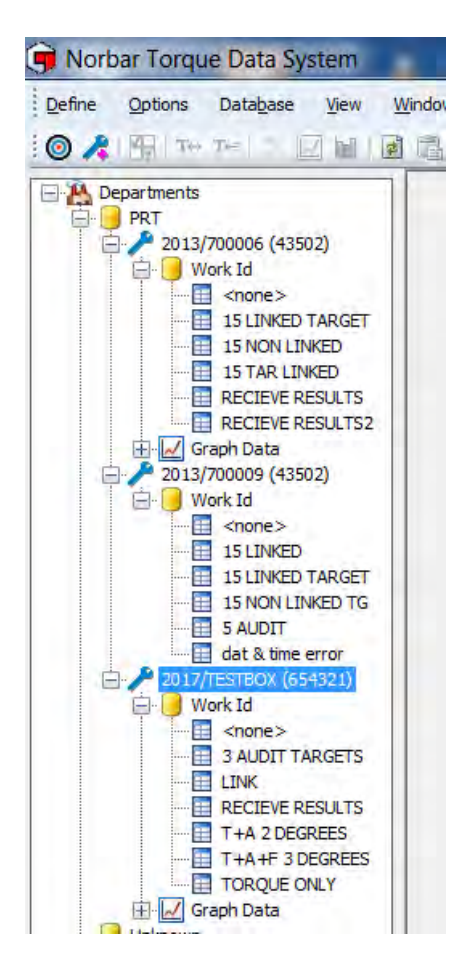

# TARGET

A ciascun avvitatore, in qualsiasi momento, possono essere inviati fino a 15 target collegati (o non collegati).

Ci sono 4 configurazioni target: - Target della coppia, Coppia di serraggio seguita da target angolo, Coppia di serraggio seguita da target angolo + target coppia finale Target audit della coppia.

Coppia, coppia di serraggio seguita da angolo e coppia di serraggio seguita da target angolo + target coppia finale hanno tutti limiti superiori e inferiori I target audit non hanno limiti superiori e inferiori e usano valori assoluti.

Per ottenere i dati SPC su un ID lavoro, deve essere usato un target quando i risultati del test vengono salvati nell'avvitatore o inviati a TDS attraverso l'opzione Receive Results.

- I target collegati possono essere configurati solo in TDS.
	- **NOTA: Questa opzione consente di effettuare una sequenza di serraggio.**
- Il n. dei test e il target successivo possono essere specificati solo nel target del software TDS.
	- **NOTA: Questa opzione consente di effettuare una sequenza di serraggio.**
- I target collegati possono essere inviati attraverso collegamento USB o wireless all'avvitatore.
- Se su NorTronic® è stato premuto il pulsante di salvataggio (modalità manuale o ripristino automatico), i risultati saranno salvati nella memoria interna dell'avvitatore. I risultati sono trasferiti a TDS quando l'avvitatore è sincronizzato tramite collegamento USB o wireless.
- Se su NorTronic® è stato premuto il pulsante di salvataggio (modalità manuale o ripristino automatico), i risultati saranno trasmessi in modalità wireless in tempo reale al software TDS e mostrati nella finestra "Receive Results".
- Una volta completato il target finale (e non è stato specificato nessun altro target ulteriore), rimane attivo l'ultimo target.
- Per continuare, collegare il primo target al primo.
- 1) Fare clic sulla scheda **Define** sulla barra principale dei titoli, quindi fare clic su **Targets**. Altrimenti, fare clic sull'icona di scelta rapida sulla barra degli strumenti TDS.

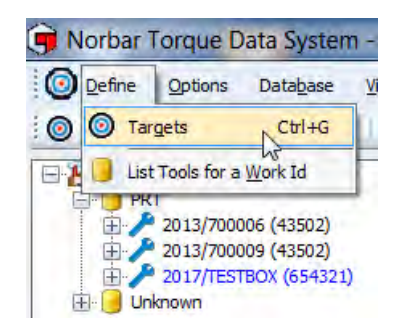

2) Fare clic con il tasto destro del mouse sul pannello di destra per visualizzare la schermata in basso. Nota: per modificare, eliminare o copiare un target è necessario fare clic con il tasto destro del mouse sul target richiesto.

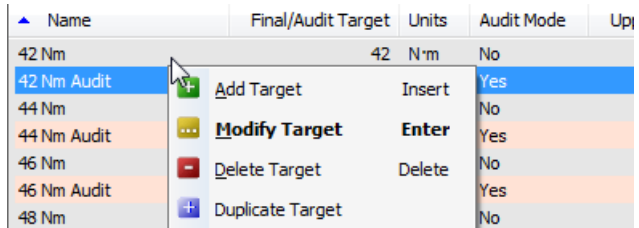

3) Fare clic sulle opzioni richieste. Vedere la sezione pertinente per ulteriori dettagli.

## Aggiungere target

Diagramma di flusso configurazione target

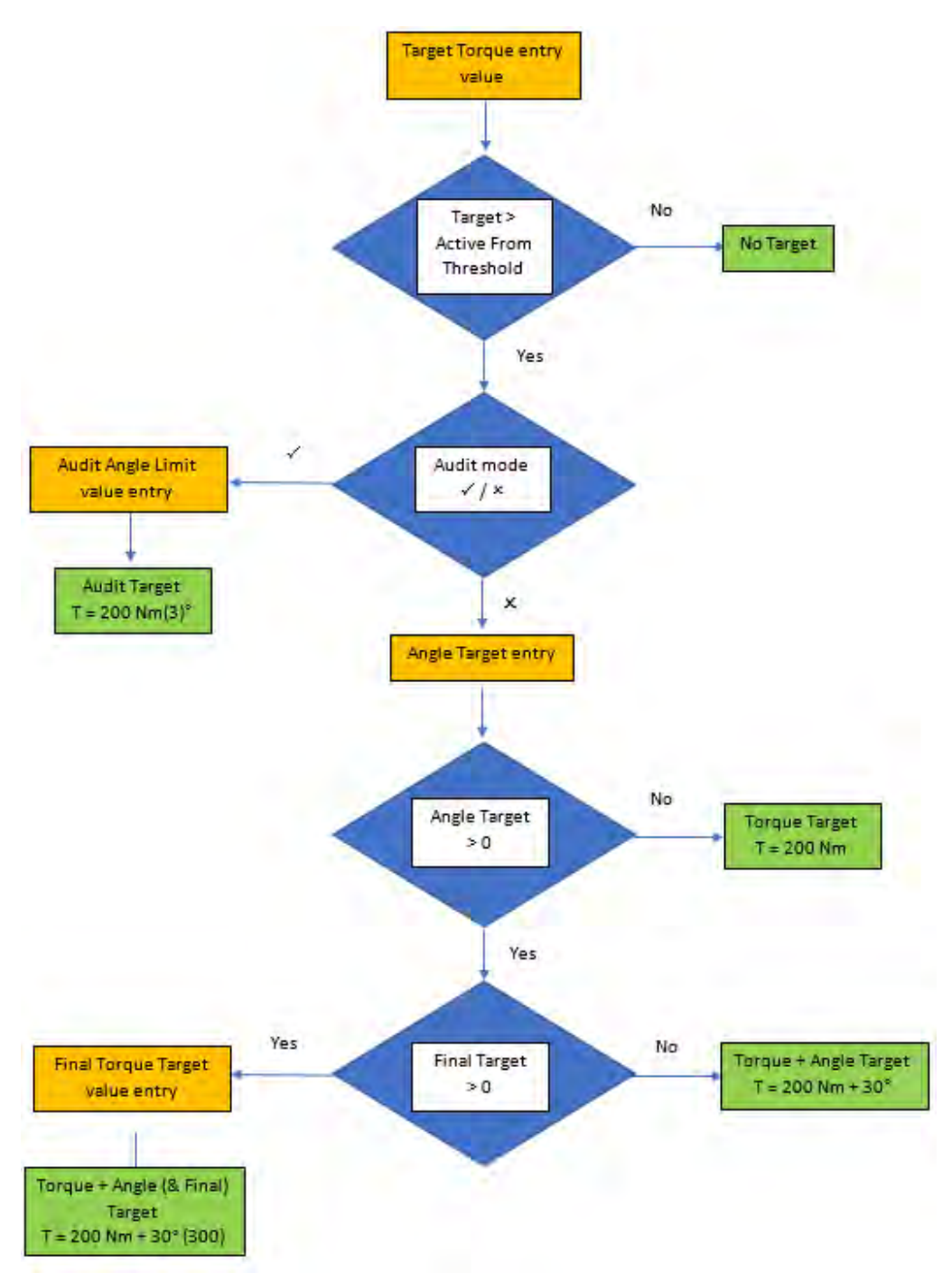

- 1) Fare clic sulla scheda **Define** sulla barra principale dei titoli per visualizzare l'elenco a discesa, quindi fare clic su **Targets**. Altrimenti, fare clic sull'icona di scelta rapida  $\odot$  sulla barra degli strumenti TDS.
- 2) Fare clic con il tasto destro sul riquadro Target per visualizzare l'elenco a discesa, quindi fare clic su *Add Target*.

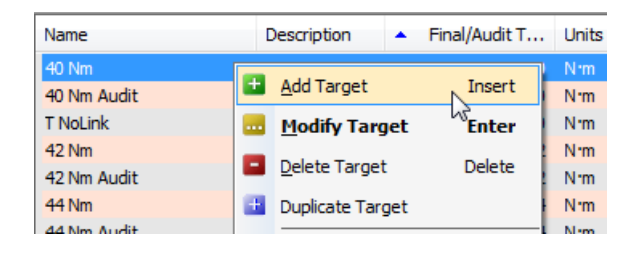

- 3) nella casella di inserimento che il cursore Name lampeggi, quindi digitare il testo richiesto.
- 4) Fare clic sulla casella di inserimento *Description* e dig richiesto.
- 5) Fare clic sull'elenco a discesa con le unità di coppia di serraggio e fare clic sulle unità desiderate.

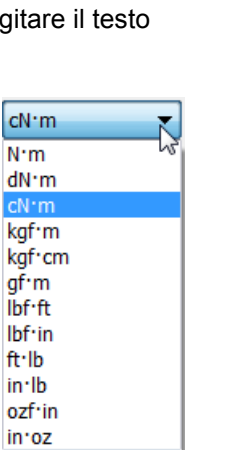

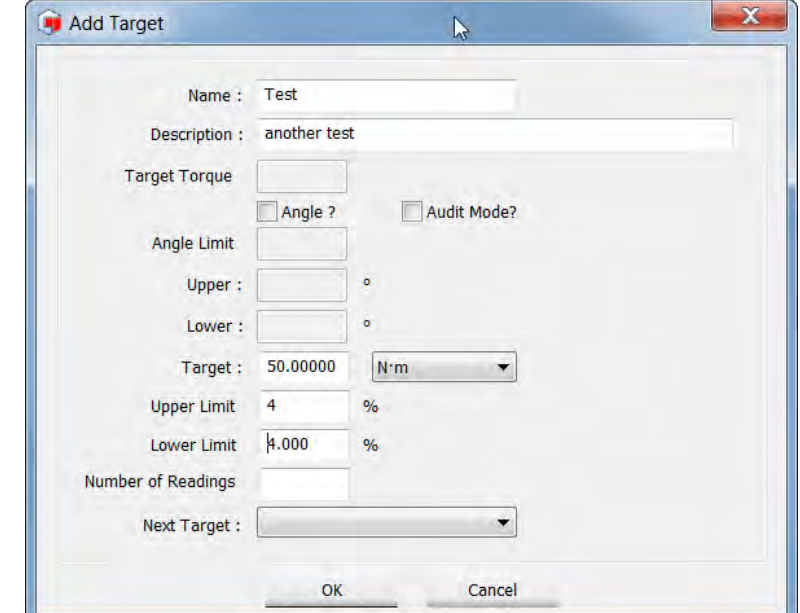

- 6) Inserire i valori di "*Target, Upper Limit %* (Nessun valore decimale, come 4). Questo è il limite superiore della coppia di serraggio, espresso come percentuale del valore target. *, lower Limit %*  (Nessun valore decimale, come 4). Questo è il limite superiore della coppia di serraggio, espresso come percentuale del valore target.
- 7) Fare clic su *Angle ?* Selezionare la casella se necessario.
- 8) Inserire valori per *Target Torque, Angle Target, Upper °* Questo è il limite angolo superiore ed è espresso in gradi (senza decimali, ad es. 3) *, lower °* Questo è il limite angolo inferiore ed è espresso in gradi (senza decimali, ad es. 3) e *Final Target* (se necessario).

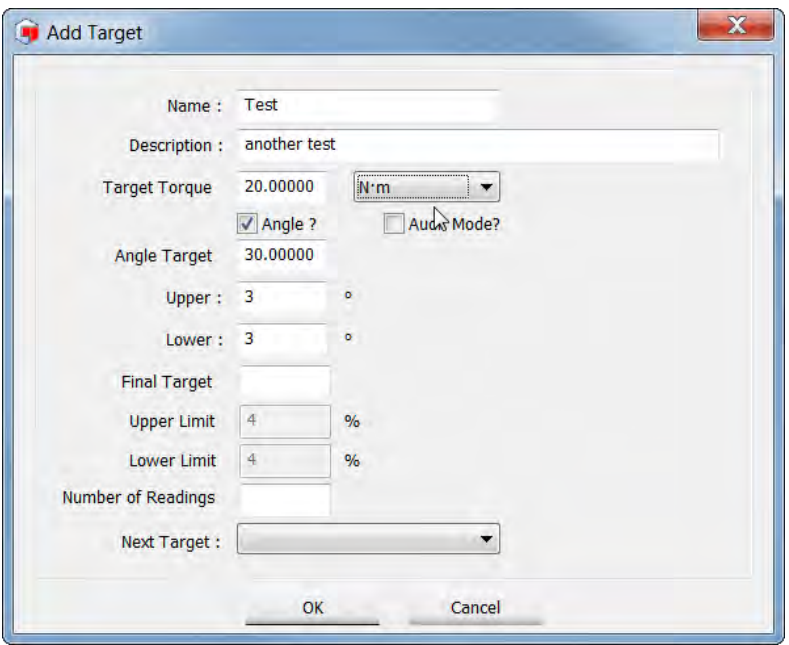

- 9) Fare clic su*Audit Mode ?* Selezionare la casella se necessario. Quindi, le opzioni non selezionate diventeranno non disponibili. Inserire i valori per "*Audit Target, Angle Limit,*
- 10) Fare clic sulla casella di inserimento *Upper* e digitare il valore richiesto. Questo è il limite angolo superiore ed è in gradi (senza decimali, ad es. 4).
- 11) Fare clic sulla casella di inserimento *Lower* e digitare il valore richiesto. Questo è il limite angolo inferiore ed è in gradi (senza decimali, ad es. 4).

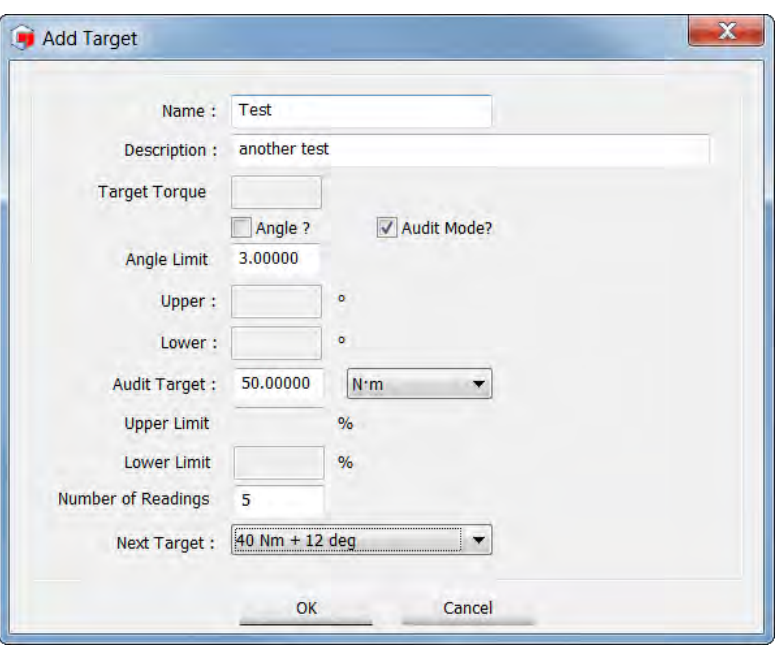

- 12) Fare clic sulla casella di inserimento *Number of Readings* e digitare il valore, se necessario. Qui è possibile definire il numero di test da effettuare per il valore target.
- 13) Fare clic sull'elenco a discesa **Next Target** e selezionare il target richiesto dall'ele<sup>t</sup> co.
- 14) Fare clic su *OK* per salvare il target su TDS.

## Modificare target

- 1) Fare clic sulla scheda *Define* sulla barra principale dei titoli, quindi fare clic su *Targets*. Altrimenti, fare clic sull'icona di scelta rapida  $\quad \textcircled{\textcirc}$  sulla barra degli strumenti TDS.
- 2) Fare clic con il tasto destro del mouse sul *Target* che si desidera modificare nel pannello target e fare clic su Modify

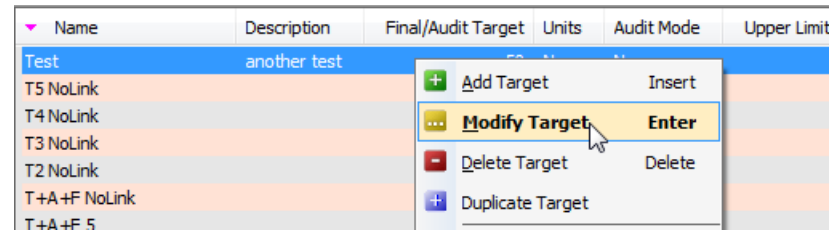

3) Target per visualizzare la schermata "Modify Target".

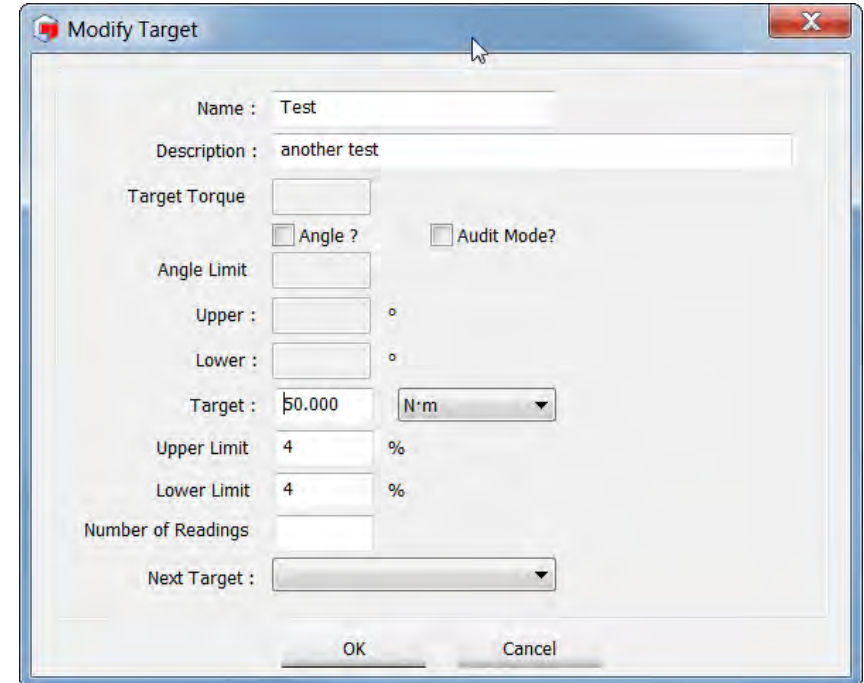

- 4) Vedere *Add Target* a pagina 19 per ulteriori informazioni.
- 5) Effettuare le modifiche necessarie e fare clic su OK

## Eliminare target

- 1) Fare clic sulla scheda *Define* sulla barra principale dei titoli, quindi fare clic su *Targets*. Altrimenti, fare clic sull'icona di scelta rapida  $\qquad \qquad \textcircled{c}$  sulla barra degli strumenti TDS.
- 2) Fare clic con il tasto destro del mouse sul *Target* che si desidera eliminare sul pannello di destra.

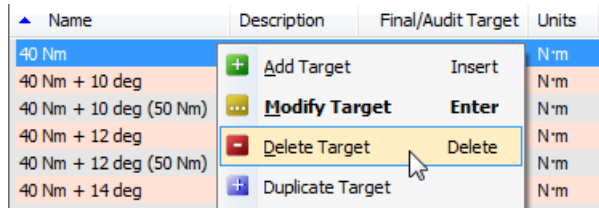

3) Sarà visualizzata la seguente schermata, fare clic su *Yes, No* o *Cancel* a seconda delle esigenze.

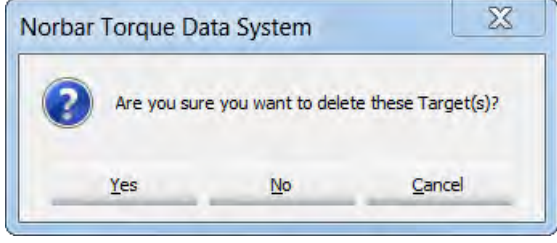

## Duplicare target

- 1) Fare clic sulla scheda *Define* sulla barra principale dei titoli, quindi fare clic su *Targets*. Altrimenti, fare clic sull'icona di scelta rapida  $\qquad \qquad \text{(a)} \text{ sulla barra degli strumenti TDS}.$
- 2) Fare clic con il tasto destro del mouse sul *Target* che si desidera duplicare nel pannello Target e fare clic su *Modify Target* per visualizzare la schermata "Aggiungere target".

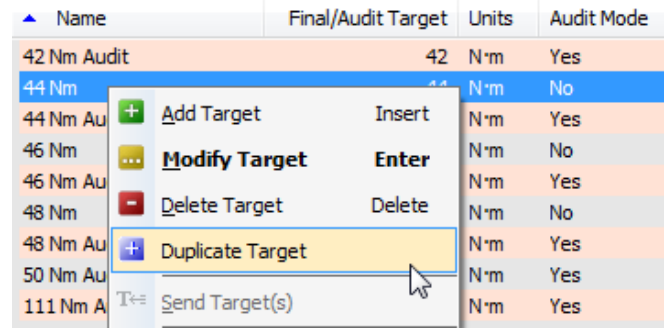

3) Modificare *Name* del target e il valore del *Target* quindi fare clic su *OK*.

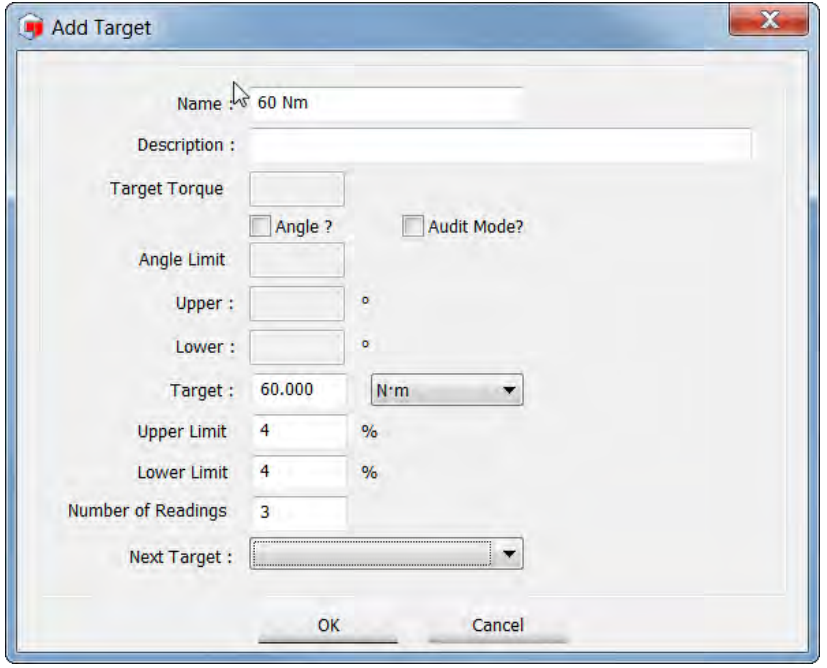

4) A questo punto il nuovo target sarà visualizzato nel pannello Target.

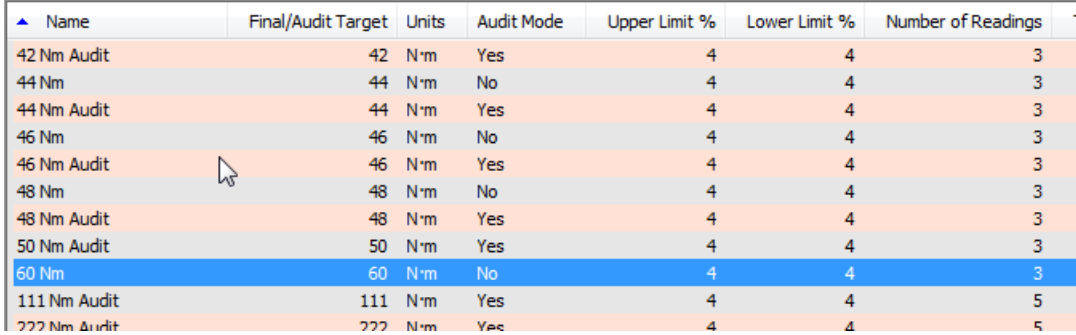

### Inviare il target

*Send Target* sovrascrive qualsiasi target memorizzato sul NorTronic® con il target evidenziato in TDS.

Questa opzione è attiva esclusivamente quando *'? Tool is present (xxxxxxxx)'* è visualizzato nell'angolo in basso a sinistra di TDS una volta collegato a uno o più avvitatori NorTronic® tramite USB o in modalità wireless.

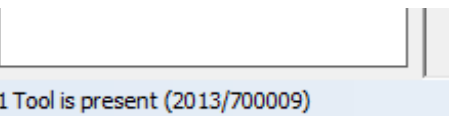

Questa opzione può essere usata per controllare il target inviato a uno o più avvitatori NorTronic®.

1) Fare clic sulla scheda *Define* sulla barra principale dei titoli, quindi fare clic su *Targets*. Altrimenti, fare clic sull'icona di scelta rapida (c) sulla barra degli strumenti TDS.

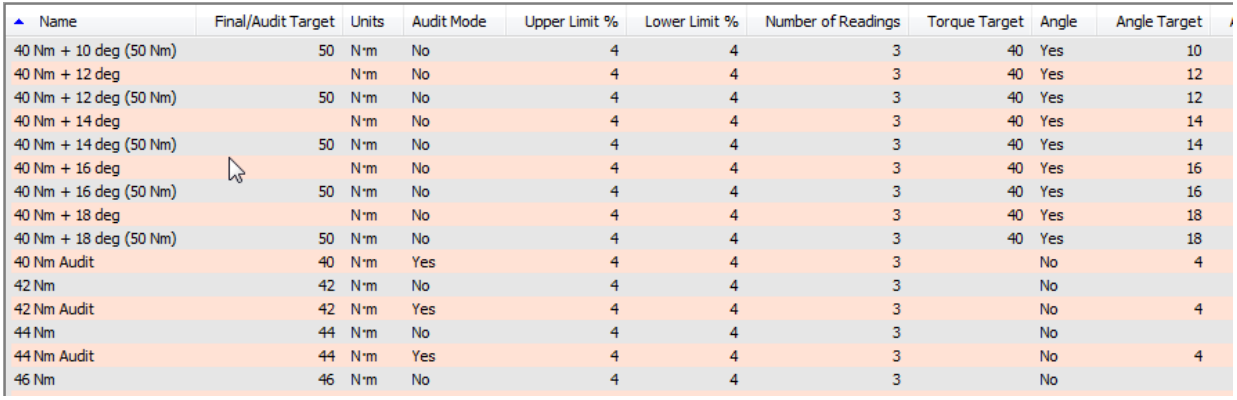

- 2) Fare clic su Target or Targets che si desidera inviare al pannello Target per visualizzare l'elenco a discesa. Fare clic su *Send Target*.
	- **NOTA: Se non è collegato nessun avvitatore Send Target sarà non disponibile.**

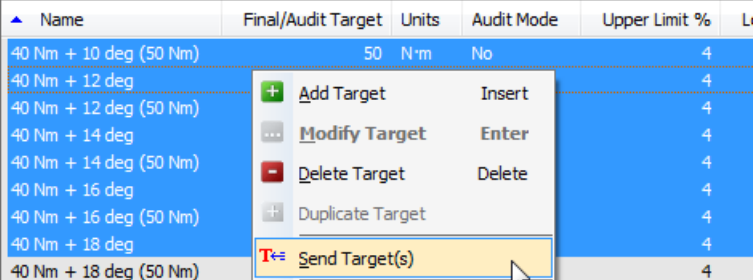

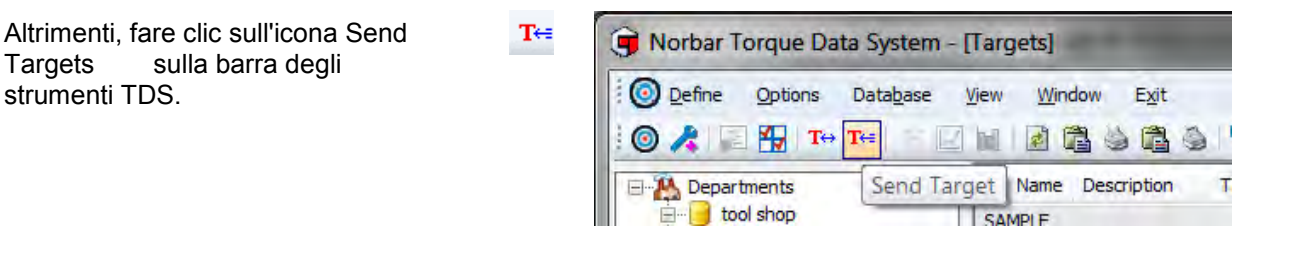

#### **CONSIGLIO: Selezionando più target, tali target saranno inviati come target non collegati (anche se sono collegati in TDS).**

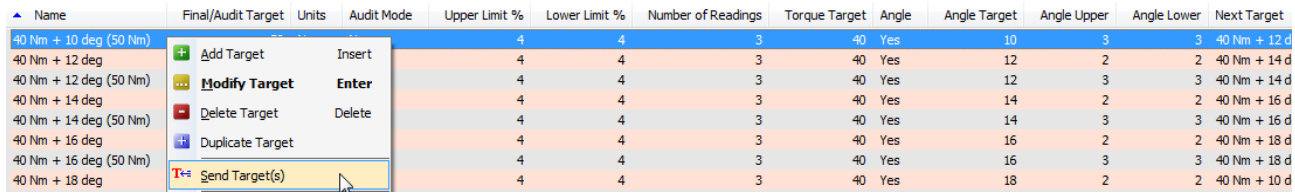

**CONSIGLIO: Per inviare una sequenza di target collegati, selezionare il primo della sequenza. TDS chiederà quale sono i target da inviare.**

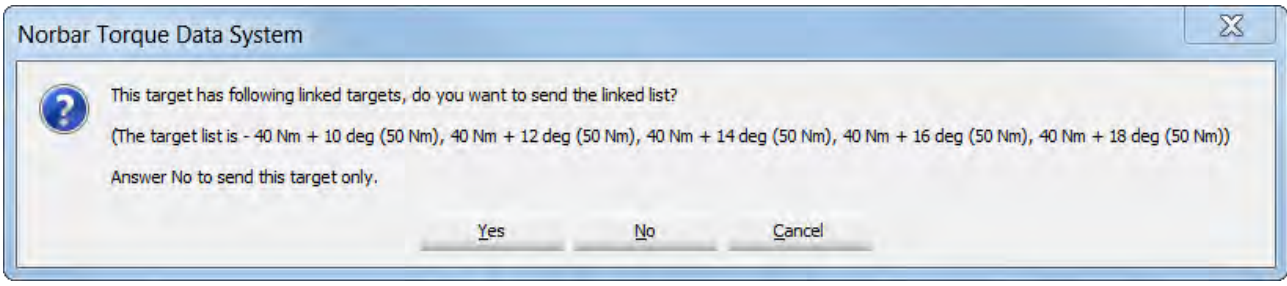

3) Selezionare l'avvitatore a cui si desidera inviare il target. Se ve ne è solo uno attivo e collegato, ne sarà visualizzato solo uno.

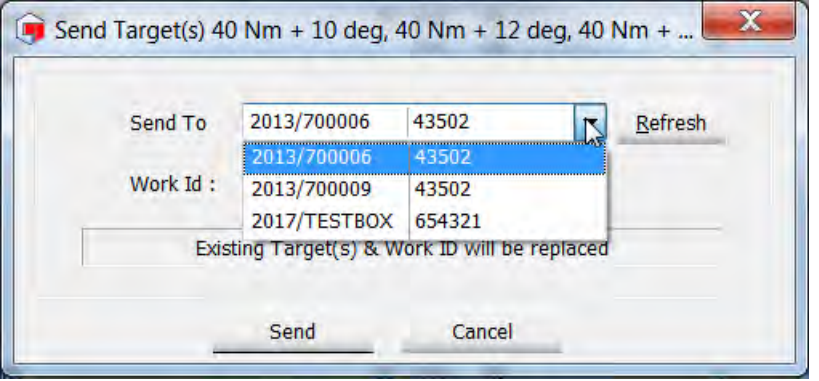

4) Immettere un Id lavoro se ne viene richiesto uno. Vedere pagina 27 per ulteriori informazioni.

#### **NOTA: Quando all'avvitatore sono inviati uno o più target nuovi, tutti quelli esistenti e l'ID lavoro saranno sostituiti con quelli inviati.**

5) Quando l'avvitatore riceve il target, verrà visualizzata una schermata pop-up di conferma. Ora il target è attivo e l'avvitatore può essere utilizzato.

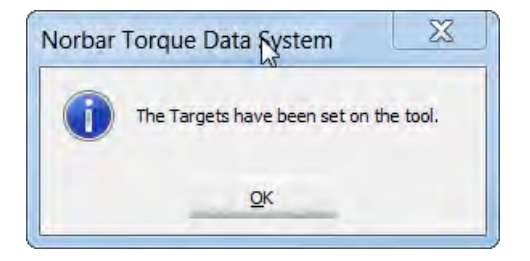

# ID LAVORO

- Un ID lavoro è il nome di una raccolta di risultati di test effettuati su una applicazione, ad. es. Axle 1.
- Può essere definibile dall'utente, alfanumerica, quando immessa nel software del PC e scaricata nell'avvitatore.
- Il numero massimo ammissibile di caratteri alfanumerici è 16.
- Il *Work ID* non è modificabile sullo strumento (e non può essere visualizzato).
- I dati sono salvati sotto "Tool Serial #" → "Work ID's" in TDS.
- Sui risultati di test archiviati può essere effettuato l'SPC (Statistical Process Control, controllo dell'elaborazione statistica) e inoltre si ha la possibilità di vedere gli istogrammi degli stessi.

#### Visualizzare i risultati test ID lavoro

- 1) Espandere la struttura ad albero sotto un avvitatore facendo clic con il tasto destro del mouse sul *+* sulla parte anteriore dell'avvitatore.
- 2) Fare clic su *+* sulla parte anteriore dell'ID lavoro.
- 3) Fare clic con il tasto destro del mouse sull'ID lavoro desiderato.
- 4) Fare clic su *View* dal menu a discesa. I risultati del test saranno visualizzati nel pannello di destra.

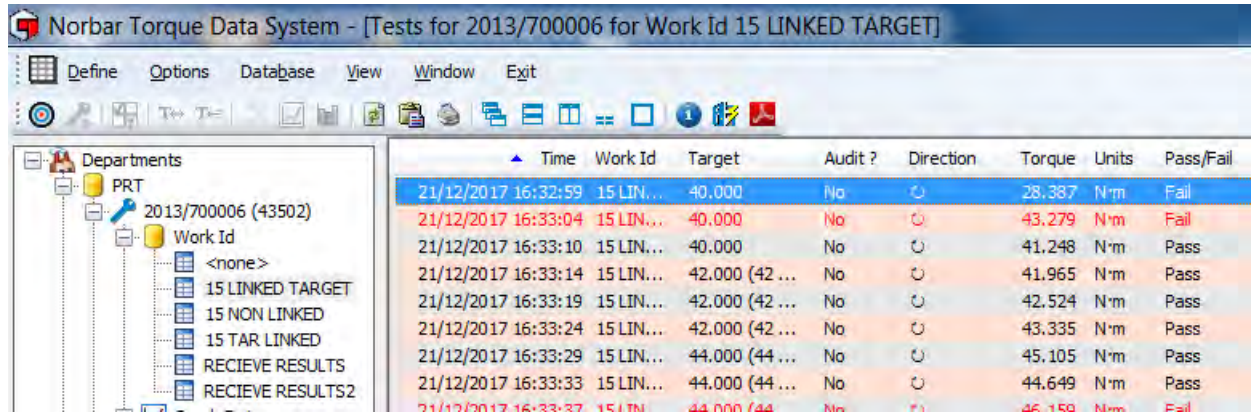

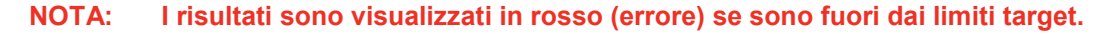

### Elencare avvitatori per un ID lavoro

1) Fare clic sulla scheda *Define*, quindi su *List Tools for Work ID*.

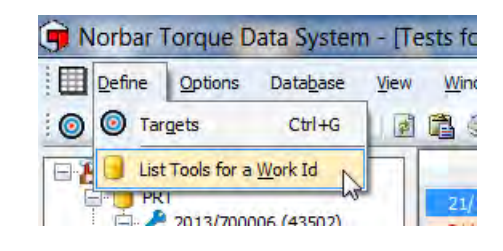

2) Digitare l'ID Lavoro che si sta cercando e fare clic su *OK*.

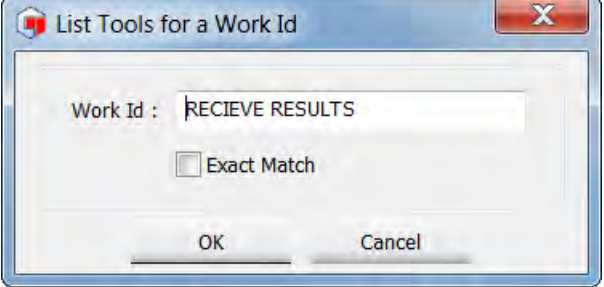

3) Fare doppio clic sul *Work ID* che sarà evidenziato sul pannello di destra.

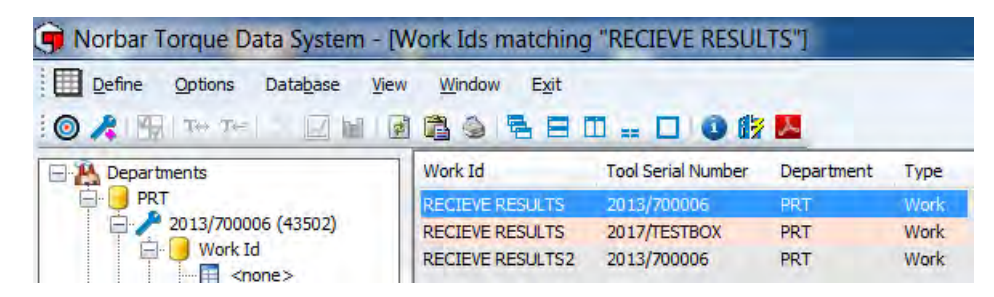

4) È possibile fare doppio clic sull'ID lavoro (sul pannello di sinistra) per visualizzare i risultati nel pannello di visualizzazione di destra.

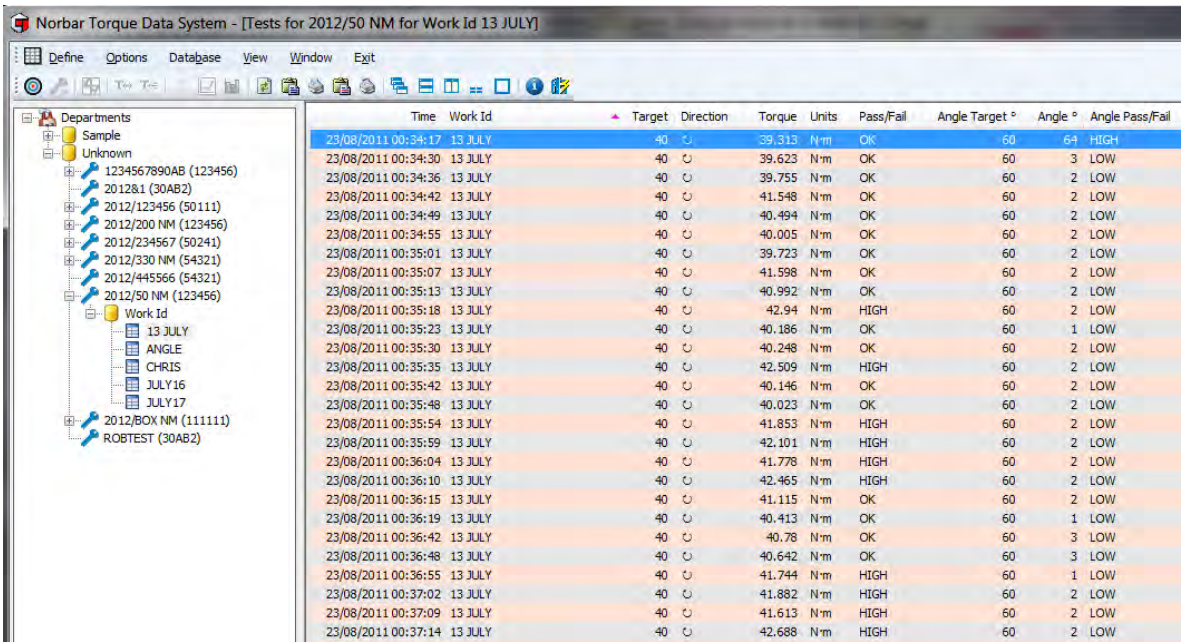

# RISULTATI

I risultati memorizzati sull'avvitatore NorTronic<sup>®</sup> possono essere inviati a TDS premendo il pulsante **T**e sulla barra degli strumenti. L'avvitatore deve essere collegato a TDS che è mostrato nell'angolo in basso a sinistra di TDS: Vedere pagina 59 per le opzioni di sincronizzazione.

In alternativa, inviare i risultati in tempo reale usando Ricezione dei risultati (vedere in basso).

#### Ricevere risultati

I risultati dei test possono essere inviati a TDS (e salvati) in tempo reale usando l'opzione Receive Results.

1) Fare clic con il tasto destro del mouse sull'avvitatore collegato (mostrato in blu) per visualizzare il menu a discesa. Fare clic su *Receive Results.*

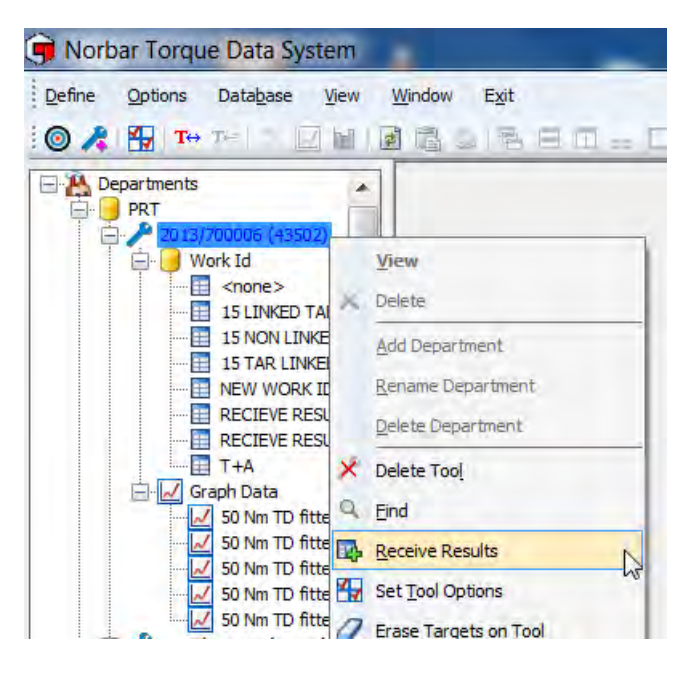

2) Altrimenti, fare clic sulla scheda *Options* per visualizzare l'elenco a discesa e fare clic su *Receive Results*.

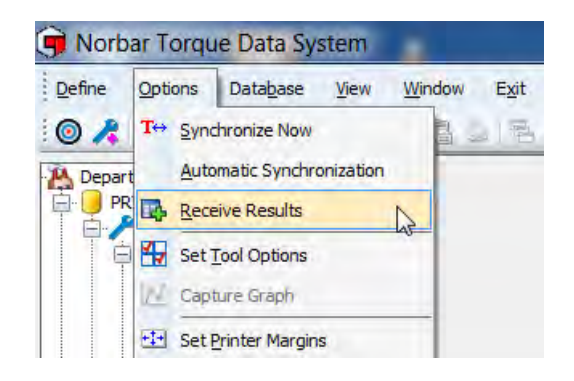

3) Selezionare l'avvitatore necessario nell'elenco a discesa *Receive from* (se sono collegati più avvitatori), quindi facendo clic su*Start*.

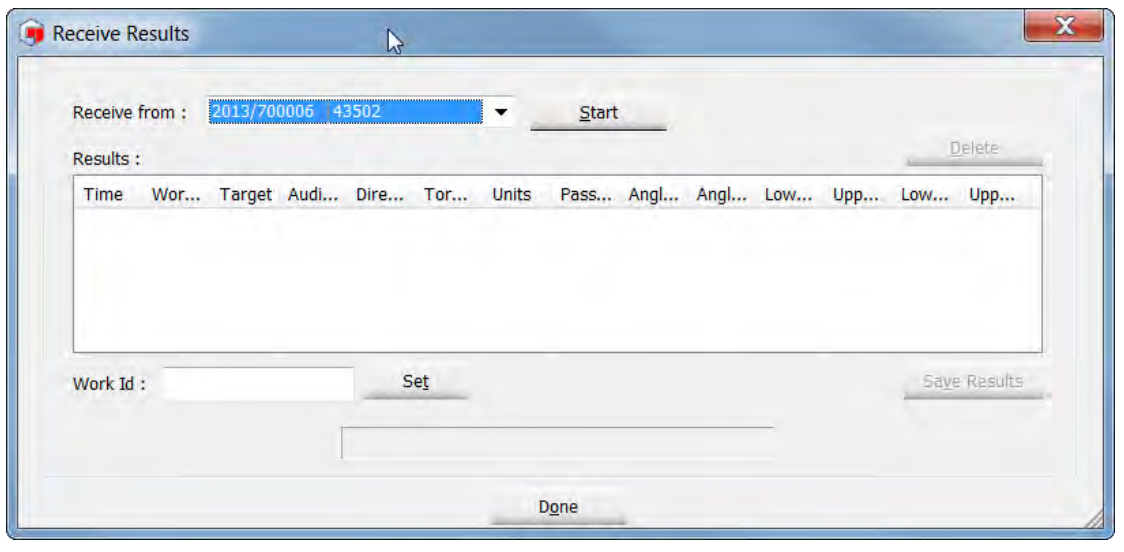

4) L'icona USB o Wireless sull'avvitatore NorTronic<sup>®</sup> diventa **anticalista arancione a indicare che** si è nella modalità Receive Results.

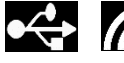

5) Inviare i risultati del test nella finestra Receive Results. Se un *Work ID* è stato inviato all'avvitatore mediante uno o più target, esso è visualizzato in basso.

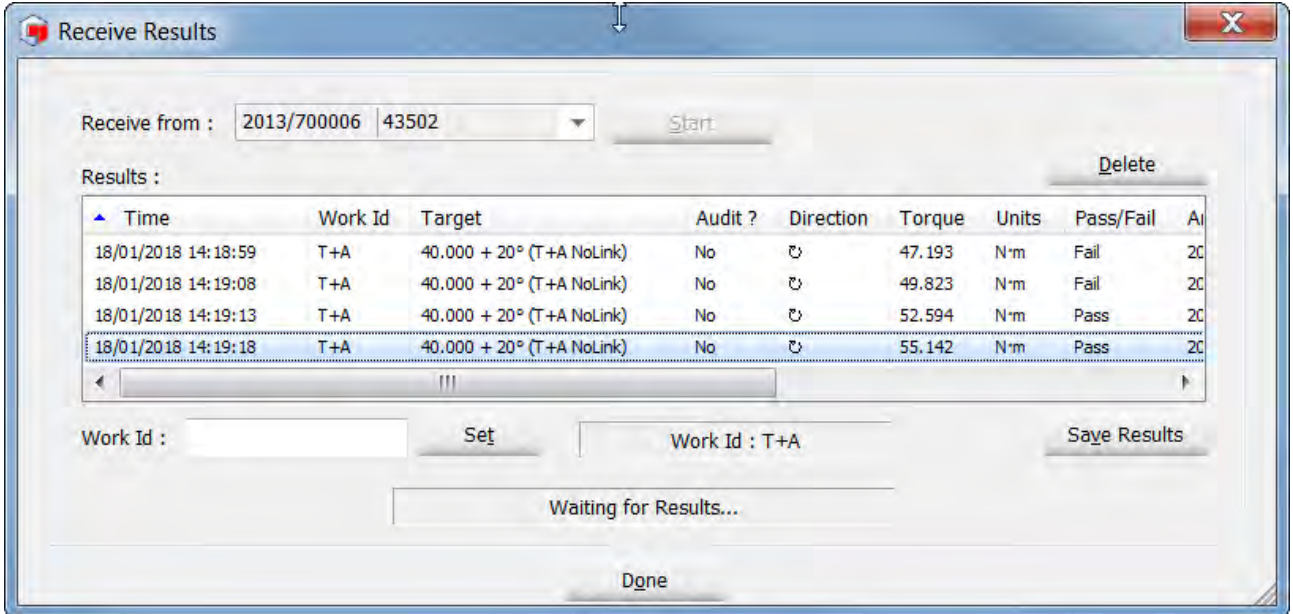

6) Se si desidera impostare un *Work ID*, digitare il proprio testo nella casella Work ID e fare clic su*Set.*

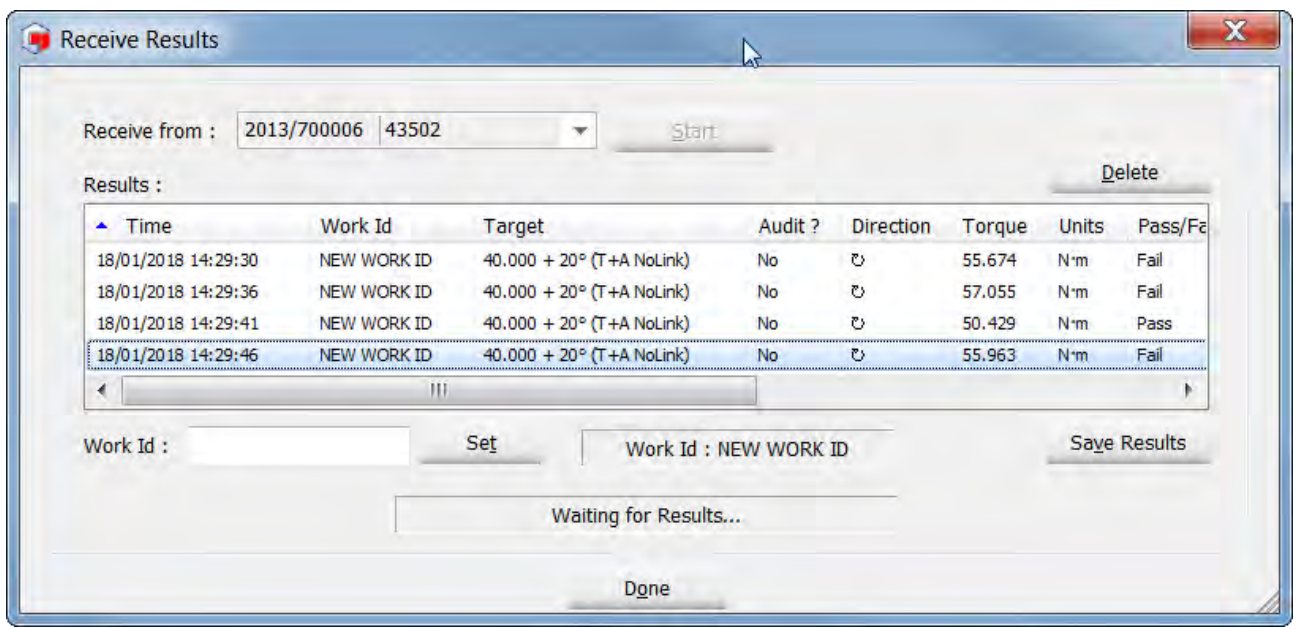

7) Per salvare i risultati del test in TDS, fare clic su **Save Results**. Se l'utente fa clic su *Done*, i risultati del test non sono salvati e sarà visualizzata la seguente schermata.

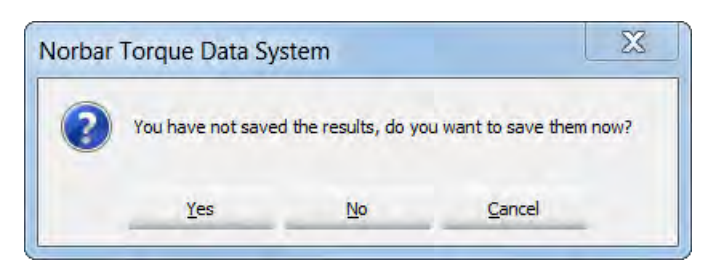

8) Fare clic su *Yes, No* o *Cancel* a seconda delle esigenze.

### Spostamento di risultati

I risultati evidenziati possono essere spostati da un ID lavoro a un altro facendo clic con il tasto destro del mouse e usando *Cut & Paste*  dall'elenco a discesa.

I risultati evidenziati possono anche essere copiati da un ID lavoro a un altro facendo clic con il tasto destro del mouse e usando *Copy & Paste*  dall'elenco a discesa.

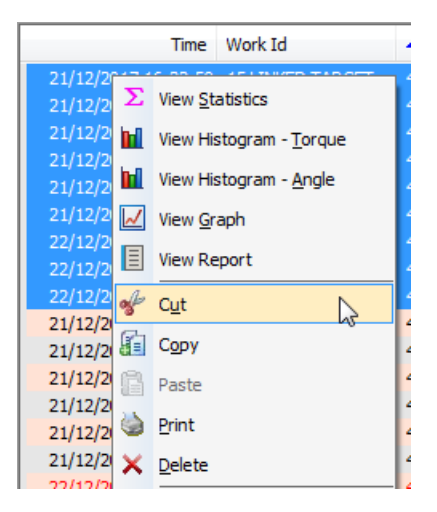

### Stampa di risultati

I risultati evidenziati possono essere inviati a una stampante facendo clic sull'opzione *Print* sull'elenco a discesa.

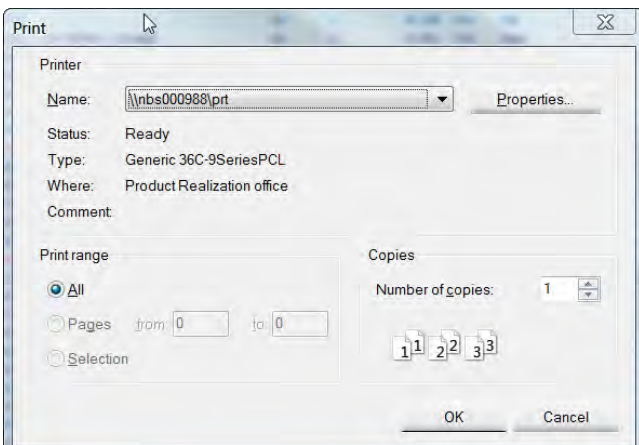

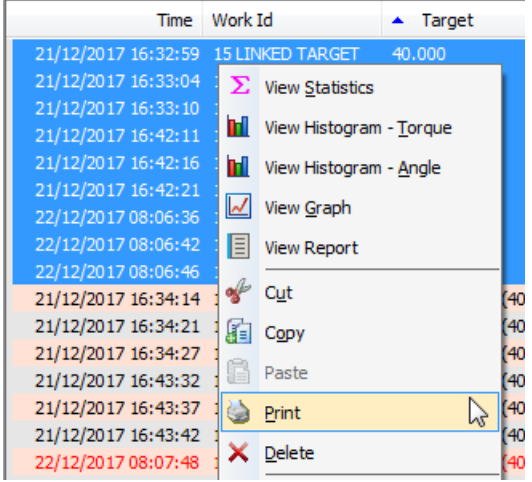

### Eliminazione di risultati

I risultati evidenziati possono essere eliminati permanentemente facendo clic sull'opzione *Delete* sull'elenco a discesa.

Comparirà il seguente messaggio.

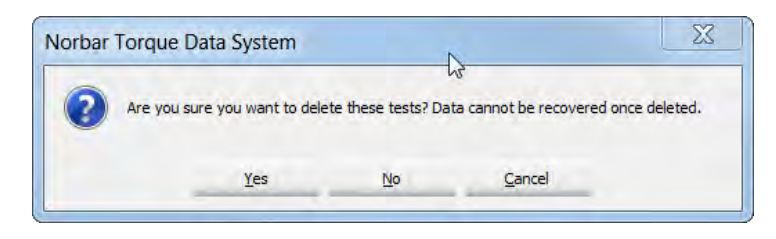

Fare clic su *Yes, No* o *Cancel* a seconda delle esigenze.

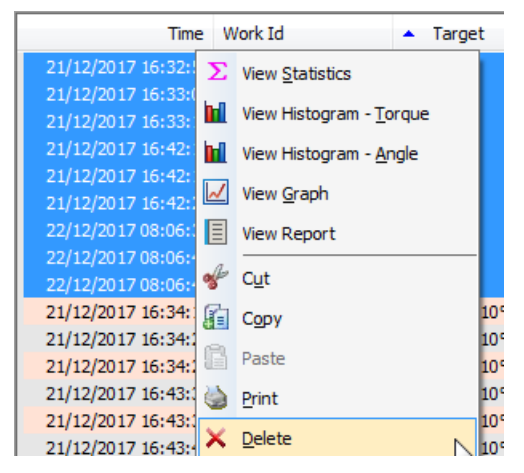

### Assegnare nome target

Il nome di un target può essere aggiunto alla visualizzazione risultati e al report. Questo è possibile esclusivamente se il Target esiste in TDS.

1) Creare Target in TDS con un nome (in questo caso, "T+A NoLink").

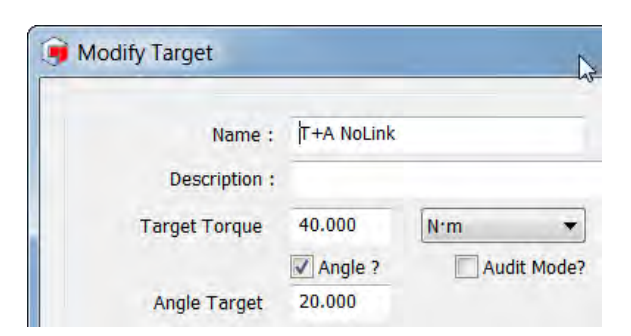

- 2) Inviare il target all'avvitatore e prendere alcuni risultati con il target. Trasferire i risultati su TDS e aprire l'ID lavoro (in questo caso "NUOVO ID LAVORO").
- 3) Selezionare (evidenziare) i risultati a cui si desidera aggiungere il nome target. Fare clic con il tasto destro su Risultati e selezionare "Assegnare nome target" sull'elenco a discesa.

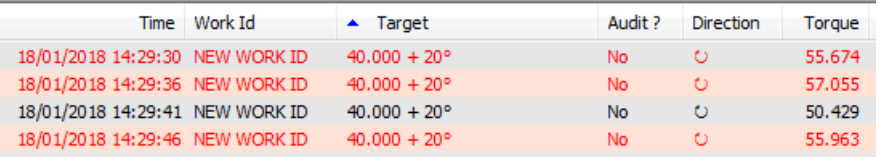

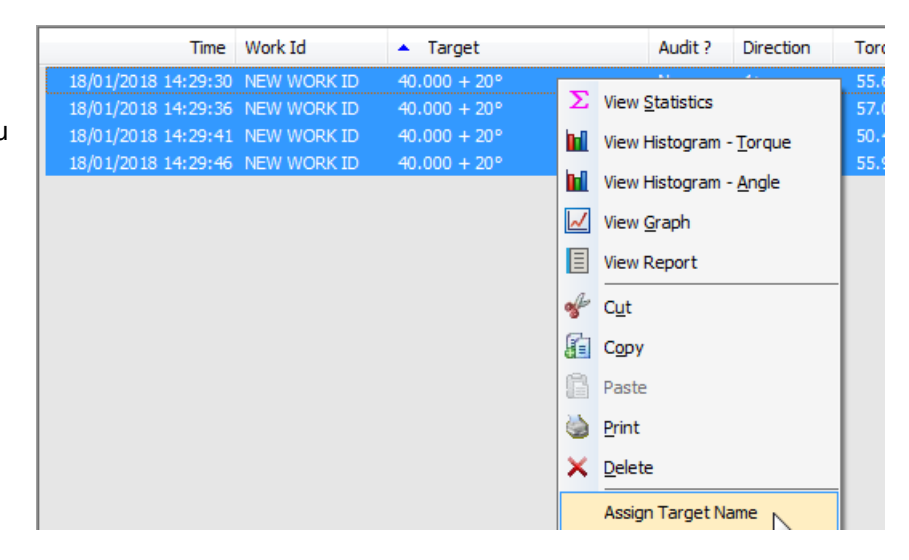

4) Selezionare il target richiesto dall'elenco a discesa e fare clic su "OK".

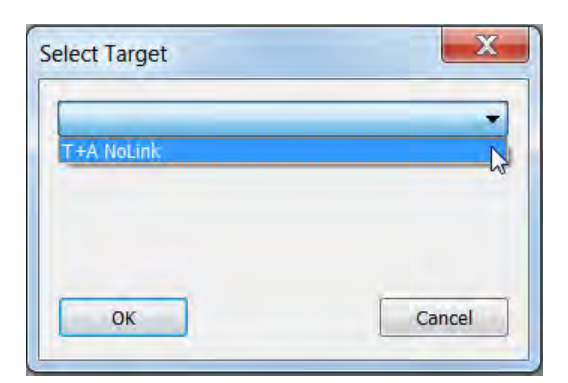

5) A questo punto il nome target sarà visualizzato con il target in visualizzazione risultati.

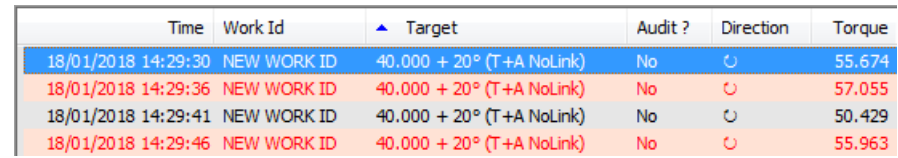

6) Il nome del target sarà inoltre aggiunto al report (vedere pagina 46 per conoscere i dettagli su come creare un Report).

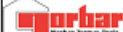

Department : PRT

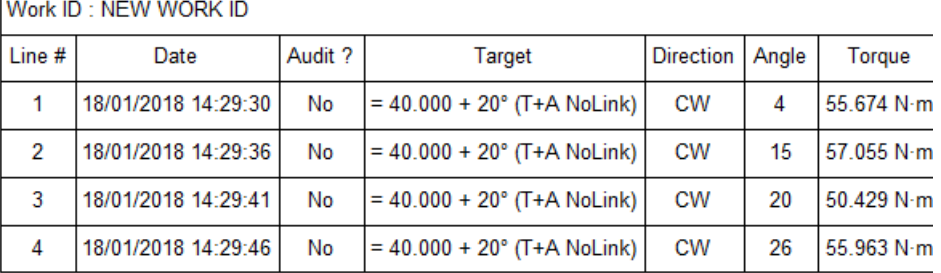

### Annullare assegnazione nome target

1) Selezionare (evidenziare) Time Work Id  $\blacktriangle$  Target Audit ? Direction Torque i risultati da cui si  $40.000 + 20^{\circ}$  (T+A NoLink)<br> $40.000 + 20^{\circ}$  (T+A NoLink) 18/01/2018 14:29:30 NEW WORK ID  $\Sigma$  View Statistics desidera eliminare il nome 18/01/2018 14:29:36 NEW WORK ID target. Fare clic con il 18/01/2018 14:29:41 NEW WORK ID 40.000 + 20° (T+A NoLink) **h** View Histogram - Torque tasto destro su Risultati e 18/01/2018 14:29:46 NEW WORK ID  $40.000 + 20^{\circ}$  (T+A NoLink) **h** View Histogram - Angle selezionare "Elimina View Graph assegnazione nome" sull'elenco a discesa.  $\boxed{\equiv}$  View Report  $\frac{1}{2}$  Cut **Copy Paste** Print X Delete Assign Target Name Unassign Target Name

#### 2) Il nome target è stato eliminato.

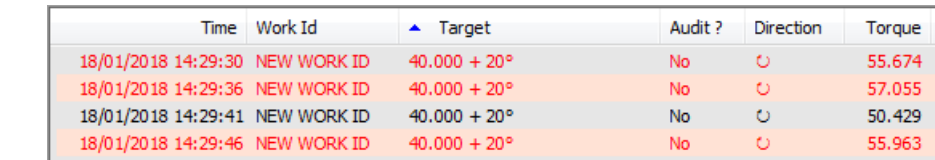

## Cambiare ID lavoro

1) Selezionare (evidenziare) i risultati di cui si desidera cambiare il nome ID lavoro. Fare clic con il tasto destro su Risultati e selezionare "Elimina assegnazione nome" sull'elenco a discesa.

Norbar Torque Data System - [Tests for 2013/700006 for Work Id 15 LINKED TARGET] Define Options Database View Window Exit ◎ AIRI™™I∑MHIDGGGBBD... DIOIX **Departments** Time Work Id  $\triangle$  Target **D** PRT 20/12/2017 14:53:13 15 LINKED TARGET  $40.000$ 白 2013/700006 (43502) 20/12/2017 14:53:19 15 LINKED TARGET 20/12/2017 14:53:24 15L  $\Sigma$  View Statistics  $-mene$ 20/12/2017 14:53:30 15 15 LINKED TARGET **Ini** View Histogram - Torque 20/12/2017 14:53:35 15 15 NON LINKED 21/12/2017 16:32:59 151 **ni** View Histogram - Angle NEW WORK ID 21/12/2017 16:33:04 151 RECIEVE RESULTS View Graph 21/12/2017 16:33:10 15 RECIEVE RESULTS2 21/12/2017 16:42:11 151 **国** View Report T<sub>+A</sub> 21/12/2017 16:42:16 15 M Graph Data  $\frac{N}{N}$  This is a test 19/12/2017 of Cut 21/12/2017 16:42:21 151 22/12/2017 08:06:36 151 E Copy 50 Nm TD fitted to 2 22/12/2017 08:06:42 151  $\overline{\mathcal{N}}$ Paste  $\overline{\mathcal{M}}$ 50 Nm TD fitted to 2 22/12/2017 08:06:46 15 M 50 Nm TD fitted to 2 21/12/2017 16:34:14 15L **D** Print Nn 2013/700009 (43502) 21/12/2017 16:34:21 15L E Ňπ × Delete **E** Work Id 21/12/2017 16:34:27 15L ٧n  $\sqrt{2}$  <none> 21/12/2017 16:43:32 15L Nn **Assign Target Name** 15 LINKED 21/12/2017 16:43:37 15L Νn 15 LINKED TARGET **Unassign Target Name** 21/12/2017 16:43:42 15L Nn 15 NON LINKED TG 22/12/2017 08:07:48 15 Li Change Work ID **E** 5 AUDIT 22/12/2017 08:07:54 1511

2) Digitare il nuovo ID lavoro e fare clic su "OK;.

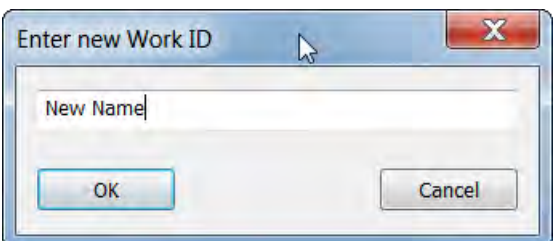

3) Sarà creato un nuovo ID lavoro (in questo caso "Nuovo nome) sotto lo stesso avvitatore nella struttura ad albero. Fare doppio clic sull'ID lavoro nella struttura ad albero per visualizzare i risultati.

> Norbar Torque Data System - [Tests for 2013/700006 for Work Id New Name] Define Options Database View Window Exit  $\bigcirc$   $\mathbb{H}$   $\mathbb{H}$   $\mathbb{H}$ ends Seed. Doka **EL 14** Departments Time Work Id Target Audit? Direction **D** PRT 20/12/2017 14:53:13 New Name 40.000  $\ddot{\circ}$ No 2013/700006 (43502) 20/12/2017 14:53:19 New Name 40.000  $\ddot{\circ}$ No **E** Work Id 20/12/2017 14:53:24 New Name 40,000 No  $\circ$  $\equiv$  <none> 20/12/2017 14:53:30 New Name 40.000 **No** Ò 15 LINKED TARGET 20/12/2017 14:53:35 New Name 40.000  $\ddot{\circ}$ No 15 NON LINKED 21/12/2017 16:32:59 New Name 40.000 t No New Name 21/12/2017 16:33:04 New Name 40,000 No  $\ddot{\circ}$ NEW WORK ID 21/12/2017 16:33:10 New Name 40.000 No  $\circ$ RECIEVE RESULTS 21/12/2017 16:42:11 New Name 40.000 No  $\circ$ RECIEVE RESULTS2 21/12/2017 16:42:16 New Name 40,000 No  $\circ$ T+A 21/12/2017 16:42:21 New Name 40.000 No  $\circ$ M Graph Data This is a test  $19/12/2017$ 22/12/2017 08:06:36 New Name 40.000 No  $\ddot{\circ}$ 22/12/2017 08:06:42 New Name 50 Nm TD fitted to 2 40,000 No. ю 50 Nm TD fitted to 2  $\overline{\mathcal{M}}$ 22/12/2017 08:06:46 New Name 40.000 No τ

## Aggiornare

Fare clic sull'icona di aggiornamento **sulla barra** degli strumenti, o selezionare *Refresh* dall'elenco a discesa *View* per far ricaricare la visualizzazione corrente.

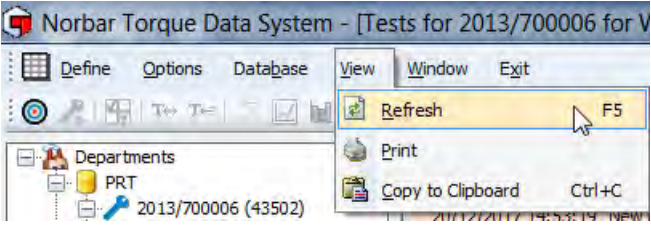

### Reimpostare dimensioni colonna

Usare questa funzione per ridimensionare tutte le colonne in modo da darle adattare al testo nella visualizzazione dei risultati.

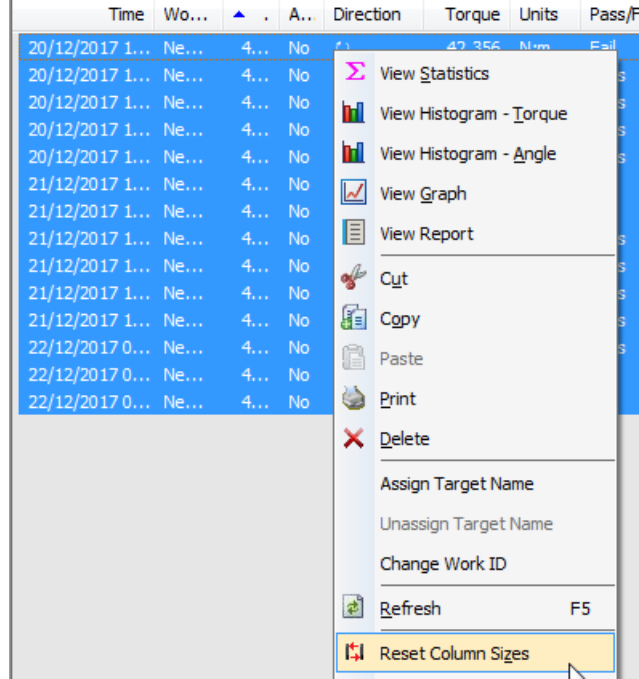

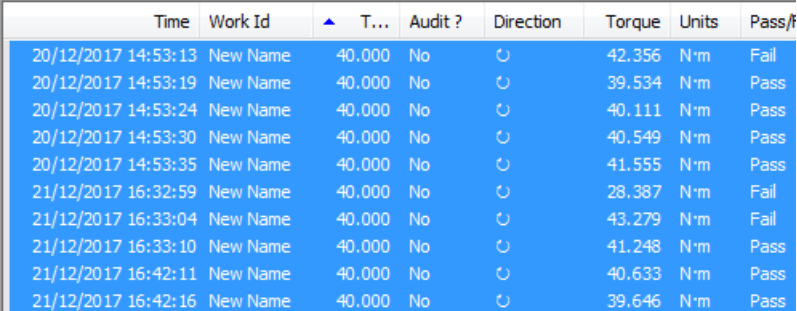

#### **Cercare**

Usare questa funzionalità per cercare il testo all'interno della visualizzazione dei risultati

Per continuare a cercare la stessa voce, premere "F3" sulla tastiera per "Trovare il successivo".

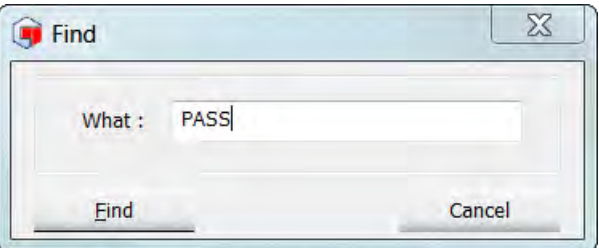

### Sfondo colorato

Lo sfondo di visualizzazione dei risultati può essere bianco o colorato. Esso può essere modificato facendo clic con il tasto destro del mouse sulla visualizzazione dei risultati e selezionando *Coloured Background* dall'elenco a discesa.

Questo è specifico dell'ID lavoro.

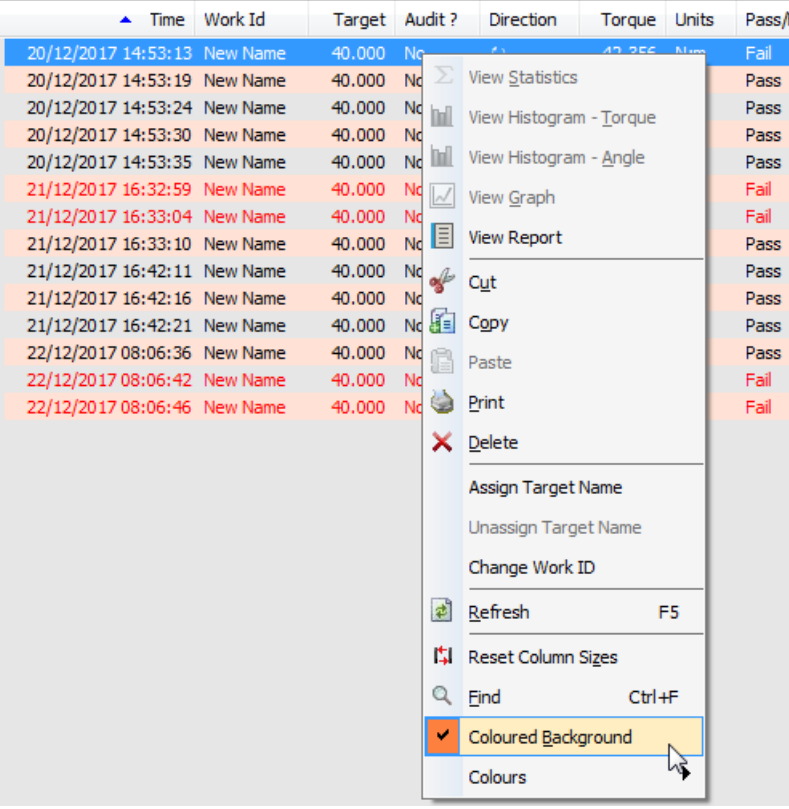

#### Colori

Con *Coloured Background* selezionato (segno di spunta), l'utente può scegliere quali colori utilizzare facendo clic su *Colour 1* e *Colour 2*.

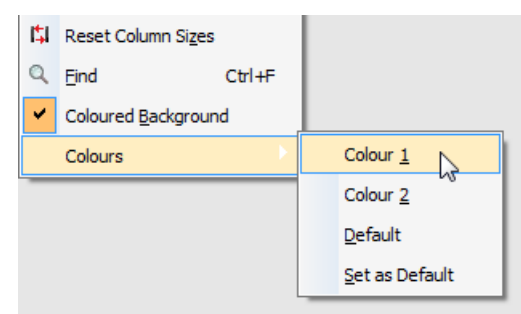

Scegliere i colori, quindi fare clic su "OK".

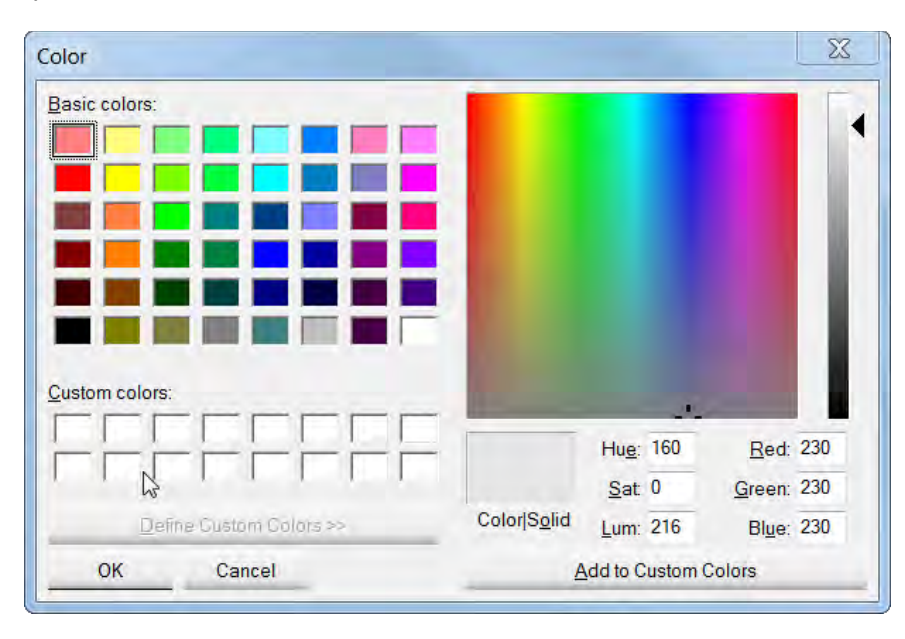

# VISUALIZZARE LE STATISTICHE

- 1) Fare clic con il tasto destro del mouse sull'Id lavoro (nel pannello di sinistra), quindi fare clic su *View*.
- 2) Selezionare i risultati del test per cui si desidera visualizzare le statistiche facendo clic sul primo e poi tenendo premuto shift e facendo clic sull'ultimo che si desidera analizzare. Usare CTRL + A per selezionare tutti i risultati.

![](_page_39_Figure_3.jpeg)

3) Fare clic con il tasto destro del mouse sulla finestra *View Statistics***.** Altrimenti, fare clic sull'icona sulla barra degli strumenti TDS.

![](_page_39_Picture_136.jpeg)

![](_page_39_Figure_6.jpeg)

4) Fare clic con il tasto destro del mouse sui risultati statistici e fare clic su *View Histogram – Torque, View Histogram – Angle* o *Print*.

![](_page_40_Picture_1.jpeg)

### Calcoli SPC

![](_page_40_Picture_229.jpeg)

#### **NOTA: USL=Limite superiore impostato LSL=Limite inferiore impostato N=Numero di risultati**

I calcoli SPC dipendono dal numero di risultati selezionati e dall'utilizzo o meno di un target con limiti.

# VISUALIZZARE ISTOGRAMMA/I

- 1) Fare clic con il tasto destro del mouse su un *Work ID* (nel pannello di sinistra), quindi fare clic su *View* nell'elenco a discesa*.*
- 2) Selezionare i risultati del test per cui si desidera visualizzare l'istogramma facendo clic sul primo e poi tenendo premuto shift e facendo clic sull'ultimo che si desidera analizzare. Usare CTRL + A per selezionare tutto.

![](_page_41_Picture_3.jpeg)

3) Fare clic con il tasto destro del mouse sulla finestra e fare clic su *View Histogram – Torque* o *View Histogram – Angle* dal menu a discesa. In alternativa fare clic sull'icona **nella sulla barra degli strumenti** TDS per visualizzare solo l'istogramma della coppia di serraggio.

![](_page_41_Figure_5.jpeg)

![](_page_42_Figure_0.jpeg)

4) Fare clic con il tasto destro del mouse per visualizzare *Print* o *copy to Clipboard* e fare clic sull'opzione desiderata.

**NOTA:** *L'esportazione dei dati non è disponibili per gli istogrammi.*

# VISUALIZZARE GRAFICO

- 1) Fare clic con il tasto destro del mouse su un *Work ID* nel pannello di sinistra, quindi fare clic su *View*.
- 2) Selezionare i risultati del test per cui si desidera visualizzare il grafico facendo clic sul primo e poi, tenendo premuto shift, fare clic sull'ultimo che si desidera analizzare. Usare CTRL + A per selezionare tutto.

![](_page_43_Figure_3.jpeg)

3) Fare clic con il tasto destro del mouse sulla finestra *View Graph***.**

![](_page_43_Figure_5.jpeg)

4) Fare clic con il tasto destro del mouse per visualizzare un elenco a discesa da cui selezionare la visualizzazione come *Torque v Angle***,** *Print, Copy to Clipboard or Export Data***.**

![](_page_43_Figure_7.jpeg)

# VISUALIZZARE REPORT

- 1) Fare clic con il tasto destro del mouse su un *Work ID* nel pannello di sinistra, quindi fare clic su *View*.
- 2) Selezionare i risultati del test per cui si desidera creare un report facendo clic sul primo e poi tenendo premuto shift e facendo clic sull'ultimo che si desidera analizzare. Usare CTRL + A per selezionare tutto.

![](_page_44_Figure_3.jpeg)

3) Fare clic con il tasto destro del mouse sulla finestra *View Report***.** Fare clic sul report per ingrandirlo quando viene visualizzata questa icona  $\bigcirc$ . Premere "Ctrl" + per renderlo più piccolo.

![](_page_44_Picture_96.jpeg)

## Opzioni report

Fare clic con il tasto destro del mouse sul report per visualizzare un elenco a discesa.

![](_page_45_Figure_2.jpeg)

#### Stampare report

Selezionando *Print* il report corrente sarà inviato alla stampante specificata.

![](_page_45_Picture_5.jpeg)

### Selezionare lingua report

Selezionare *language* per impostare la lingua in cui deve essere stampato il report.

![](_page_45_Picture_8.jpeg)

### Impostare i margini di stampa

Vedere *Set Printer Margins* a pagina 60 per ulteriori informazioni.

## Copiare tra gli appunti

Questa funzione è usata per copiare e incollare grafici, istogrammi e report in applicazioni Microsoft come Word®, Excel®, ecc.

### Mostrare data o data e ora

Selezionando *Show Time* , *Date & Time* (data e ora) dei risultati saranno aggiunti al report (anziché solo la data).

![](_page_46_Picture_54.jpeg)

## Modificare logo report

Questo serve a specificare il *logo* stampato sui report.

![](_page_46_Picture_55.jpeg)

# IMPOSTARE OPZIONI AVVITATORE

Tutte le opzioni di configurazione che può scegliere l'utente sull'avvitatore, possono essere impostate e scaricate dall'avvitatore a TDS.

1. Fare clic con il tasto destro del mouse sull'avvitatore desiderato e fare clic su *Set Tool Options* sull'elenco a discesa.

![](_page_47_Picture_3.jpeg)

2. In alternativa, fare clic sulla scheda *Options* e poi su *Set Tool Options*.

É

![](_page_47_Picture_5.jpeg)

2.1. Selezionare l'avvitatore di cui si desidera cambiare la configurazione selezionando la finestra *Send To*.

#### **NOTA: Saranno visualizzati solo gli avvitatori non collegati.**

- 2.2. *Tool Version* è la versione software corrente presente nell'avvitatore selezionato.
- 2.3. *Tool Capacity*  è la capacità di coppia corrente dell'avvitatore selezionato.
- 2.4. *Last Cal Check Date* si tratta della data di calibrazione dell'avvitatore selezionato all'ultima modifica.
- 2.5. Scegliere *Display Unit* per selezionare la casella di spunta accanto alle unità di misura con cui si desidera che l'avvitatore lavori. Si può selezionare un'unica unità di misura alla volta, ad esempio se si desidera utilizzare N·m, selezionare la casella N·m.

![](_page_47_Picture_203.jpeg)

- 2.6. Selezionare Auto Zero? se si desidera che l'avvitatore si azzeri automaticamente quando le batterie vengono cambiate e ogni volta che l'avvitatore si riattiva dalla sospensione.
- 2.7. Selezionare *Vibrate?* Se si desidera che l'avvitatore vibri quando viene raggiunto il target sull'avvitatore.
- 2.8. Selezionare *Angle?* Se si desidera che l'avvitatore operi in modalità Coppia e angolo. Se questa casella non è selezionata, lo strumento opererà solo in modalità Coppia.
- 2.9. Selezionare *Auto Reset?* Se si desidera che l'avvitatore si resetti automaticamente una volta raggiunto un picco e rilasciata la coppia di serraggio. Questo funziona insieme all'impostazione *Hold Time* descritta di seguito.

Se questa opzione viene lasciata non selezionata, NorTronic® opera in modalità Manual Reset, cioè il picco viene mantenuto finché il pulsante rimane premuto sull'avvitatore NorTronic®.

2.10. Selezionando **Inverse?** i colori del display cambieranno da bianco su nero a nero su bianco.

**NOTA: Questa impostazione implica un consumo significativamente maggiore della batteria.**

- 2.11. Selezionare per attivare la comunicazione wireless con TDS attraverso l'adattatore wireless.
- 2.12. Selezionare *Complete Screen?* Per abilitare NorTronic® a mostrare lo "Schermo completo" quando il "Numero di letture" specificato per un target è superiore a 1 e i risultati sono stati completati.
- 2.13. Selezionare *Warnings Screen?* Per abilitare NorTronic® in modo che mostri la "Schermata avvisi" quando i valori "*Torque CRS*" e "*Multiplier*" sono stati modificati rispetto ai valori predefiniti. La schermata verrà visualizzata all'accensione o all'uscita dalla sospensione.
- 2.14. Il valore *Hold Time* è il periodo di tempo in cui viene mantenuto in picco prima di effettuare il ripristino all'input di serraggio di coppia corrente. Se *Auto Reset?* non è attivo È lasciato non selezionato.
- 2.15. Il valore *Sleep After* è la lunghezza di tempo in cui NorTronic® è rimasto inattivo prima di entrare in modalità Sleep.
- 2.16. *Active from threshold* è la percentuale di capacità dell'avvitatore che il valore della coppia di serraggio deve raggiungere prima di mantenere un picco. Sotto questo valore NorTronic<sup>®</sup> è in modalità Track.
- 2.17. Selezionare il formato data richiesto facendo clic sulla casella di selezione accanto a *Date Format*. I formati disponibili sono DD/MM/YY, MM/DD/YY o YY/MM/DD.
- 2.18. Il valore *Torque CRS* deve essere cambiato solo se l'accessorio finale viene cambiato.
	- **NOTA: Questo valore serve a compensare l'errore indotto inserendo uno sfasamento differente con, ad esempio, 100 mm di centri di serraggio di coppia (CRS) in modo tale che NorTronic® visualizzi il corretto valore di coppia di serraggio.**
- 2.19. L'impostazione *Multiplier* garantisce che NorTronic® *visualizzi* la *coppia corretta se usato insieme a un moltiplicatore di coppia ( Torque Multiplier*): - ad esempio con un *Ratio* 100:1.
- 2.20. *Wireless Node Number* serve a consentire il collegamento di più avvitatori NorTronic**®** a TDS contemporaneamente. per mezzo del *Norbar Wireless Adapter*.
	- **NOTA: Questo valore deve essere differente per tutti gli avvitatori NorTronic® collegati contemporaneamente. In generale, tutti gli avvitatori inviati da Norbar hanno il numero nodo impostato come "2", quindi, se si hanno due avvitatori, impostare uno di essi su "2" e l'altro su " 3", ecc.**

### Bloccare avvitatore NorTronic®

3. Quando è selezionata l'opzione *Locked* e scaricata in NorTronic**®**, l'utente non può effettuare alcuna regolazione o regolazioni del target sull'avvitatore. Per attivare le regolazioni sull'avvitatore, deselezionare l'opzione Locked e scaricarla sull'avvitatore NorTronic**®**.

#### Aggiornare le impostazioni sull'avvitatore NorTronic®

4. Fare clic su *Update* per inviare le opzioni all'avvitatore NorTronic**®**.

![](_page_49_Picture_4.jpeg)

Sarà possibile visualizzare il seguente messaggio una volta riuscito l'aggiornamento.

5. Fare clic su *Done* per chiudere Set Tool Options e tornare alla schermata principale TDS.

![](_page_49_Picture_7.jpeg)

6. Se l'avvitatore non è stato aggiornato sarà visualizzato questo messaggio. Esso può essere causato dall'entrata in sospensione di NorTronic**®**.

Fare clic su *OK*, attivare l'avvitatore e fare clic nuovamente sul pulsante *Update*.

![](_page_49_Picture_155.jpeg)

#### Impostare modalità tracciatura

7. Fare clic su *Set Track Mode* per disattivare la modalità picco e rimanere in modalità di tracciatura fino al 120% della capacità dell'avvitatore.

**NOTA: Questa funzione può essere usata per la taratura dell'avvitatore "come trovato".**

#### Ripristinare impostazioni predefinite

8. Fare clic su *Restore Defaults* per tornare alle impostazioni di fabbrica dell'avvitatore NorTronic®.

# ELIMINARE TARGET SULL'AVVITATORE

I target possono essere eliminati dall'avvitatore NorTronic® usando l'opzione "Eliminare target sull'avvitatore".

- 1) Fare clic con il tasto destro del mouse sull'avvitatore collegato (mostrato in blu) per visualizzare il menu a discesa. Fare clic su *Erase Targets on Tool.*
- 2) Comparirà la seguente conferma.

![](_page_50_Picture_4.jpeg)

![](_page_50_Picture_49.jpeg)

# ACQUISIRE GRAFICO

Questo consente all'utente di prendere e salvare il grafico di una coppia (o coppia e angolo) in tempo reale.

#### **NOTA: Questa funzione è abilitata solo per avvitatori collegati tramite USB.**

1) Fare clic con il tasto destro del mouse sull'avvitatore collegato (mostrato in blu) per visualizzare il menu a discesa. Fare clic su *Capture Graph.*

![](_page_51_Picture_54.jpeg)

2) Digitare il testo richiesto nella casella di immissione *Notes* e fare clic su *Start*.

![](_page_52_Picture_87.jpeg)

- 4) Una volta ottenuto il grafico, fare clic su *Stop*.
- 5) Fare clic su *Show Captured Graph* per visualizzare immediatamente il grafico appena ottenuto, oppure fare clic su *Finished* per uscire dalla modalità Acquisire grafico.

![](_page_52_Figure_3.jpeg)

- 6) I grafici sono salvati sotto il numero di serie dell'avvitatore in *Graph Data*. Ogni grafico è identificato dalle *Notes* (Note) aggiunte prima di ottenere il grafico e da *Date – Time* (Data - Ora) in cui il grafico è stato ottenuto.
- 7) Fare clic con il tasto destro del mouse su un grafico (oppure fare doppio clic per selezionare *View*. Fare clic con il tasto destro del mouse per selezionare *Delete*  Graph.

![](_page_53_Picture_2.jpeg)

### Opzioni grafico

Quando viene visualizzato un grafico, fare clic con il tasto destro sul grafico per visualizzare *View Graph Options*.

![](_page_53_Picture_5.jpeg)

Il grafico può essere visualizzato come *Torque/Angle v Time* o *Torque v Angle*. Selezionare la casella desiderata.

### Mostra linee limite

Se è stato usato un target, fare clic su *Mostra linee limite* per visualizzarlo sul grafico (angolo in blu e coppia di serraggio in rosso). Fare clic per abilitare.

![](_page_54_Figure_2.jpeg)

### Mostra parentesi limite

Se è stato usato un target, fare clic su *Show Limit Brackets*per visualizzarlo su un grafico. Questi sono mostrati in nero solo per la coppia. Fare clic per abilitare.

![](_page_54_Figure_5.jpeg)

### Mostra giri

Fare clic su *Show Turns* per visualizzare un grafico coppia e angolo come coppia e giri.

## Nascondi zeri non significativi

#### **NOTA: Non disponibile per NorTronic® e sarà sempre in grigio.**

### Stampa

![](_page_55_Picture_94.jpeg)

### Copiare tra gli appunti

Questa funzione è usata per copiare e incollare grafici, istogrammi e report in applicazioni Microsoft come Word®, Excel®, ecc.

### Esportare dati

Questo consente di salvare i dati del grafico in un file CSV.

![](_page_55_Picture_8.jpeg)

## Note

Qui è possibile assegnare un nome al grafico o modificare un nome assegnato precedentemente.

![](_page_56_Picture_24.jpeg)

# CONTENUTO AVVITATORE

Questo mostra il target o i target correnti sull'avvitatore NorTronic® insieme all'ID lavoro corrente.

1) Fare clic con il tasto destro del mouse sull'avvitatore richiesto e fare clic su *Tool Content* sull'elenco a discesa.

![](_page_57_Picture_84.jpeg)

2) La finestra visualizzerà il target e l'ID lavoro correnti sull'avvitatore.

> Questa immagine mostra 11 target indipendenti (non collegati) con un ID lavoro "NOT LINKED" (non collegato). Se la prima colonna indica "Target #", i target non sono collegati l'uno con l'altro.

Il target attualmente selezionato sullo strumento è mostrato in basso.

![](_page_57_Picture_85.jpeg)

3) Se i target sono collegati, la prima colonna indica "# Linked".

> I target sono elaborati nell'ordine in cui appaiono nella finestra "Tool Content" (Contenuto avvitatore).

Il target attualmente selezionato sullo strumento è mostrato in basso.

![](_page_58_Picture_40.jpeg)

# RIPRISTINA INDICE LETTURA DATI DEL TEST

Questa opzione è specifica dell'avvitatore.

Essa può essere selezionata solo se si subisce una perdita del trasferimento di dati tra NorTronic® e TDS usando la sincronizzazione USB o wireless.

![](_page_59_Picture_3.jpeg)

![](_page_59_Picture_104.jpeg)

Ogni dato del test archiviato da NorTronic® ha un ID univoco in valori crescenti. Per trasferire esclusivamente gli ultimi dati, TDS richiede solo i valori del test con id maggiore dell'ultimo letto per il NorTronic® con quel numero di serie. Quando si svolge un "Reset indice di lettura dati dei test", TDS imposta tale ID lettura su zero per tale avvitatore in modo che tutti i dati dei test siano trasferiti alla sincronizzazione successiva. Tuttavia, memorizza anche l'ID test e non duplica i dati che ha già memorizzato.

#### **CONSIGLIO: Se NorTronic® è già stato sincronizzato con TDS ed è stato selezionato** *Reset Test Data Read Index***, alla sincronizzazione successiva con TDS, alcuni dati potrebbero essere duplicati.**

# OPTIONS

#### Opzioni di sincronizzazione USB / Wireless

1) Fare clic su *Options* sulla barra degli strumenti TDS

**NOTA: Deve essere collegato un avvitatore in modalità USB/Wireless e TDS deve visualizzare "***X Tool is Present (XXXXXX)***" nell'angolo in basso a sinistra.**

![](_page_60_Picture_174.jpeg)

2) Fare clic su *Automatic Synchronization* sul menu a discesa per attivarla (selezionato). Fare clic di nuovo per disattivarla (deselezionato).

Quando Automatic Synchronization è su On, i risultati del test sono caricati da NorTronic<sup>®</sup> su TDS e sono impostati l'ora e la data correnti quando l'avvitatore viene rilevato da TDS.

Quando *Automatic Synchronization* è su *Off*, è possibile usare *Synchronize Now* facendo clic della barra degli strumenti di TDS oppure facendo clic sull'opzione del menu a discesa per controllare quando i risultati del test sono inviati a TDS.

![](_page_60_Picture_8.jpeg)

#### Sincronizza ora

Fare clic su *Synchronize Now* sulla barra degli strumenti TDS

![](_page_60_Picture_11.jpeg)

**Synchronize Now** riceve tutti i risultati archiviati da qualsiasi avvitatore NorTronic<sup>®</sup> (singolo o multiplo) in TDS.

Questa opzione è usata per controllare i dati inviati e ricevuti da ciascun NorTronic®, ad es. Configurazione avvitatore, Risultati del test (ID lavoro). L'ora/la data correnti sull'avvitatore NorTronic® sono sincronizzati anche con il PC.

![](_page_60_Picture_175.jpeg)

### Impostare i margini di stampa

Per garantire la compatibilità con differenti stampanti dove le stampe dei report non si adattano alla pagina:

- 1) Fare clic sulla scheda *Options*.
- 2) Fare clic su *Set Printer Margins*.

![](_page_61_Picture_4.jpeg)

3) Fare clic su ciascuna casella e digitare il valore desiderato.

![](_page_61_Picture_118.jpeg)

## DATABASE

#### Backup database

È possibile effettuare il backup di tutti i dati in una posizione specificata facendo clic sul database e quindi su *Backup*. Digitare il nome file del backup e fare clic su Save.

#### Ripristino database

Norbar Torque Data System - [Test **Define** Options Database View  $\circledcirc$  $P$   $\left|\frac{P(T)}{P(T)}\right|$  To Te  $\bullet$ Backup Ć Restore  $2013/700006$ □ Work Id

I dati possono essere recuperati da tale posizione facendo clic su Database e poi su *Restore*, selezionare il file di backup e poi fare clic su *Open*.

# **VISUALIZZA**

Fare clic su *Refresh* per aggiornare la finestra corrente.

- L'utente può stampare i dati del pannello di destra usando Print Selection evidenziando i dati richiesti.
- Copiare i dati nel pannello di destra e incollarli in un'altra applicazione come Microsoft® Excel® o Word® usando *Copy to Clipboard* evidenziando i dati richiesti.

![](_page_62_Picture_117.jpeg)

## OPZIONI FINESTRA

Fare clic sulla scheda *Window* sulla barra degli strumenti di TDS e poi sull'opzione desiderata. Tali opzioni servono quando sono aperte più finestre in modo da visualizzarle simultaneamente. Esse possono inoltre essere selezionate direttamente dalla barra degli strumenti TDS.

![](_page_62_Picture_7.jpeg)

### Finestre attualmente aperte

Sono visualizzate su TDS in basso a destra.

Fare clic sull'icona per andare alla finestra attualmente aperta.

![](_page_62_Picture_11.jpeg)

# TORNARE AL PRIMO LIVELLO

Fare clic con il tasto destro sulla base della struttura ad albero (Departments) per chiudere la vista ad albero e portarla al livello "Department" (come è possibile vedere nella seconda immagine in basso).

![](_page_63_Picture_2.jpeg)

![](_page_63_Picture_3.jpeg)

## INFORMAZIONI SU TDS

Fare clic sull'icona Informazioni sulla barra delle icone di scelta rapida TDS.

![](_page_63_Picture_6.jpeg)

Fare clic su *Database File…* per visualizzare dove è archiviato il database TDS.

![](_page_63_Picture_8.jpeg)

# TASTO PER LE ICONE DI SCELTA RAPIDA

Queste icone possono essere usate per una selezione rapida dalla barra delle icone di scelta rapida.

![](_page_64_Picture_126.jpeg)

# RISOLUZIONE DEI PROBLEMI

![](_page_65_Picture_210.jpeg)

# DISINSTALLAZIONE DI TDS

# Windows<sup>®</sup> 7, 8.1 & 10

![](_page_66_Picture_61.jpeg)

Andare su Pannello di controllo – Installazione applicazione – Selezionare Norbar TDS versione 2.X.X – Fare clic su "Disinstalla" e poi su "Sì" per confermare la disinstallazione di TDS.

![](_page_66_Picture_4.jpeg)

![](_page_66_Picture_5.jpeg)

Fare clic su *OK*.

![](_page_67_Picture_0.jpeg)

#### **NORBAR TORQUE TOOLS LTD**

Wildmere Road, Banbury, Oxfordshire, OX16 1JU UNITED KINGDOM Tel + 44 (0)1295 270333 Email enquiry@norbar.com

![](_page_67_Picture_3.jpeg)

### **NORBAR TORQUE TOOLS PTY LTD**

45–47 Raglan Avenue, Edwardstown, SA 5039 AUSTRALIA Tel + 61 (0)8 8292 9777 Email enquiry@norbar.com.au

![](_page_67_Picture_6.jpeg)

#### **NORBAR TORQUE TOOLS INC** 36400 Biltmore Place, Willoughby,

Ohio, 44094 USA Tel + 1 866 667 2279 Email inquiry@norbar.us

![](_page_67_Picture_9.jpeg)

#### **NORBAR TORQUE TOOLS PTE LTD**

194 Pandan Loop #07-20 Pantech Business Hub SINGAPORE 128383 Tel + 65 6841 1371 Email enquiries@norbar.sg

![](_page_67_Picture_12.jpeg)

#### **NORBAR TORQUE TOOLS (SHANGHAI) LTD**

91 Building-7F, No.1122 North Qinzhou Rd, Xuhui District, Shanghai CHINA 201103 Tel + 86 21 6145 0368 Email sales@norbar.com.cn

![](_page_67_Picture_15.jpeg)

#### **NORBAR TORQUE TOOLS INDIA PVT. LTD**

Plot No A-168, Khairne Industrial Area, Thane Belapur Road, Mahape, Navi Mumbai – 400 709 INDIA Tel + 91 22 2778 8480 Email enquiry@norbar.in

#### **www.norbar.com**